## **ANEXO A**

## PRECIPITACIÓN MÁXIMA EN 24 HORAS

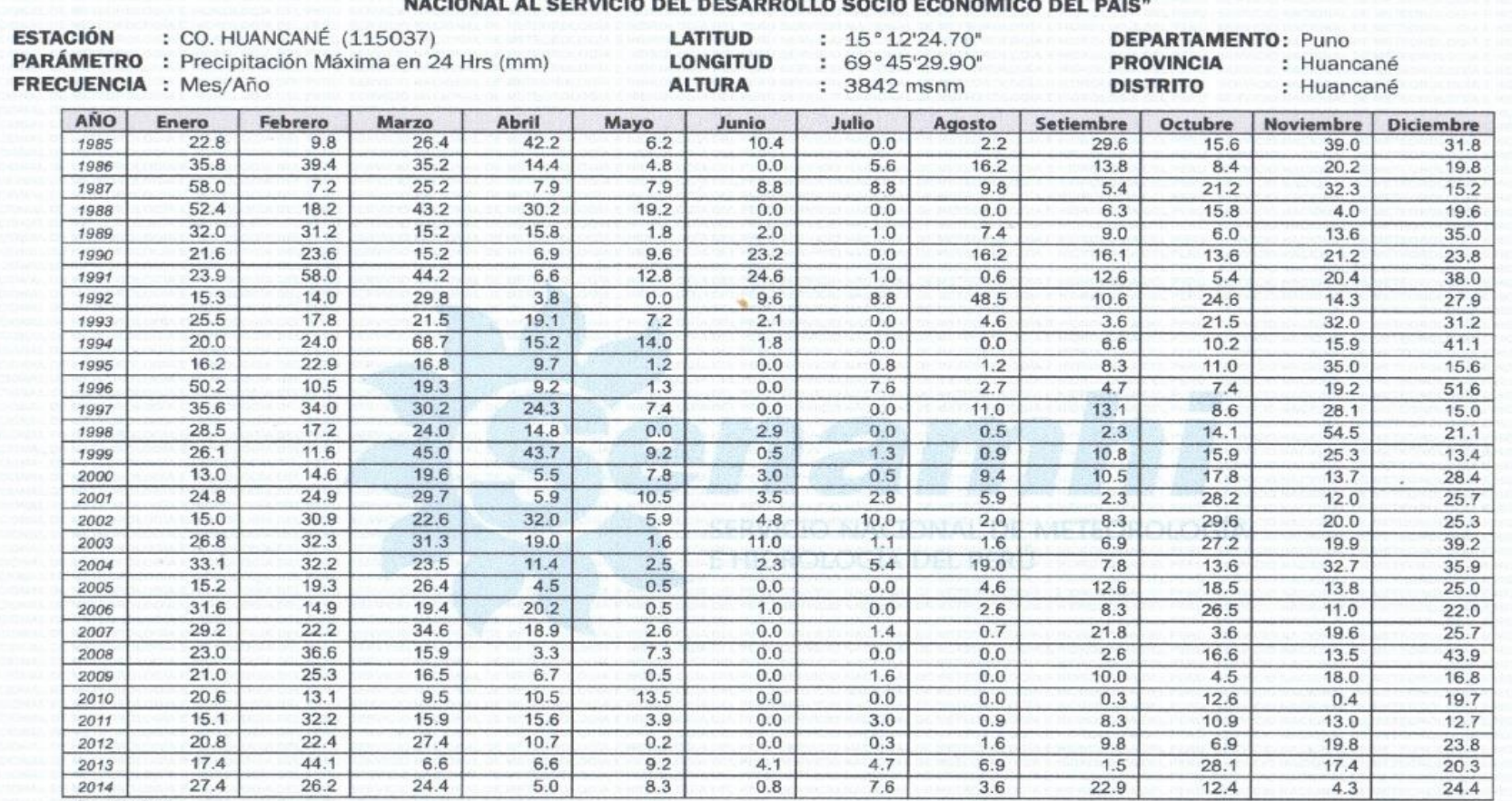

#### "SENAMHI ÓRGANO OFICIAL Y RECTOR DEL SISTEMA HIDROMETEOROLÓGICO  $\cdots$

 $S/D =$  Sin Dato.

INFORMACIÓN PROCESADA PARA: OSWALDO DARIO MAMANI SUCASAIRE **BOLETA DE VENTA ELECTRÓNICA : EB01-530** 

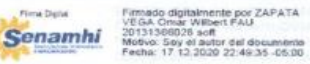

Prime Digital Firmado digitalmente por FLORES<br>SANCHO Suto FAU 20131366038 Sare<br>Motivo: Soy el autor del documento<br>Fecha: 18.12.2020 12:06:56 -05:00 **Senamhi** 

**FECHA** 

Elaborado por : 17 de diciembre de 2020 Técnico en Digitación

107

 $V^{\circ}B^{\circ}$ Dirección Zonal 13

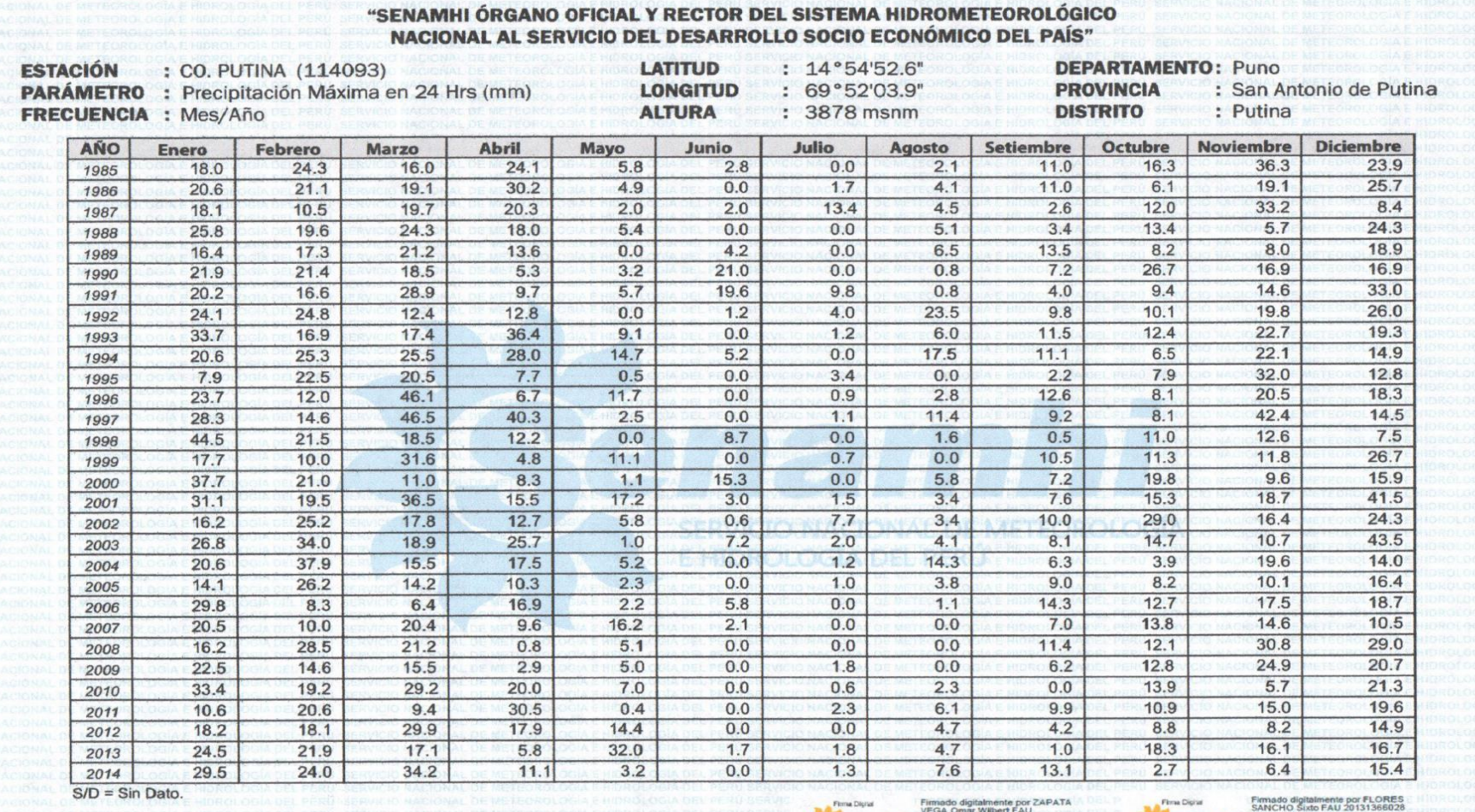

INFORMACIÓN PROCESADA PARA: OSWALDO DARIO MAMANI SUCASAIRE<br>BOLETA DE VENTA ELECTRÓNICA : EBO1-530

: 17 de diciembre de 2020

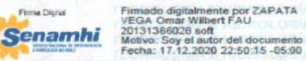

**Senamhi** 

hard<br>Motivo: Soy el autor del documento<br>Fecha: 18.12.2020 12:07:38 -05:00

FECHA

Elaborado por<br>Técnico en Digitación

V° B°<br>Dirección Zonal 13

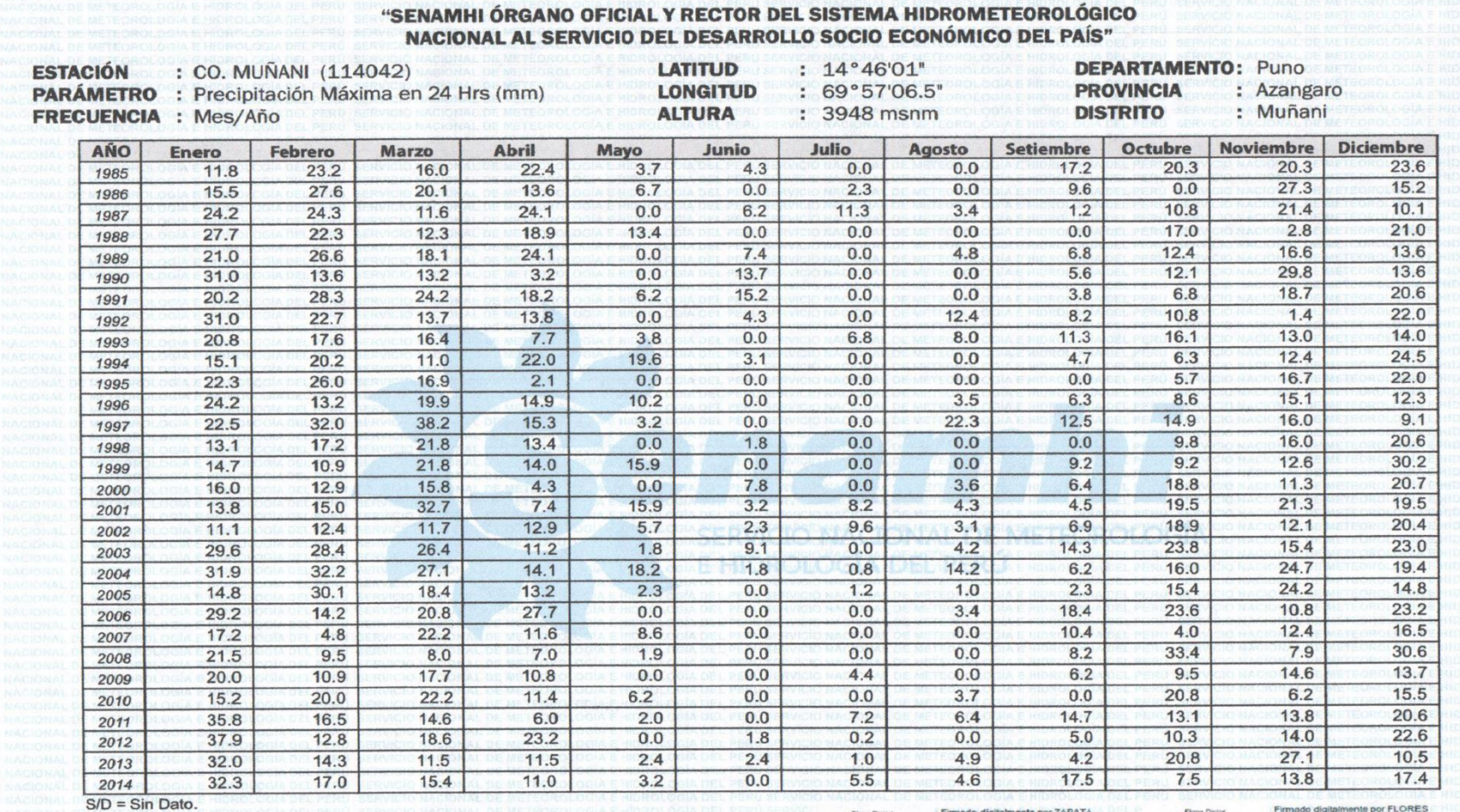

INFORMACIÓN PROCESADA PARA: OSWALDO DARIO MAMANI SUCASAIRE

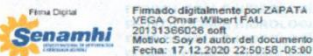

Firmado digitalmente por FLORES<br>SANCHO Sixto FAU 20131366028 hard<br>Motivo: Soy el autor del documento<br>Fecha: 18.12.2020 12:08:19 -05:00 Senamhi

**BOLETA DE VENTA ELECTRÓNICA : EB01-530** 

**FECHA** 

Elaborado por : 17 de diciembre de 2020 Técnico en Digitación

V°<sub>B°</sub> Dirección Zonal 13

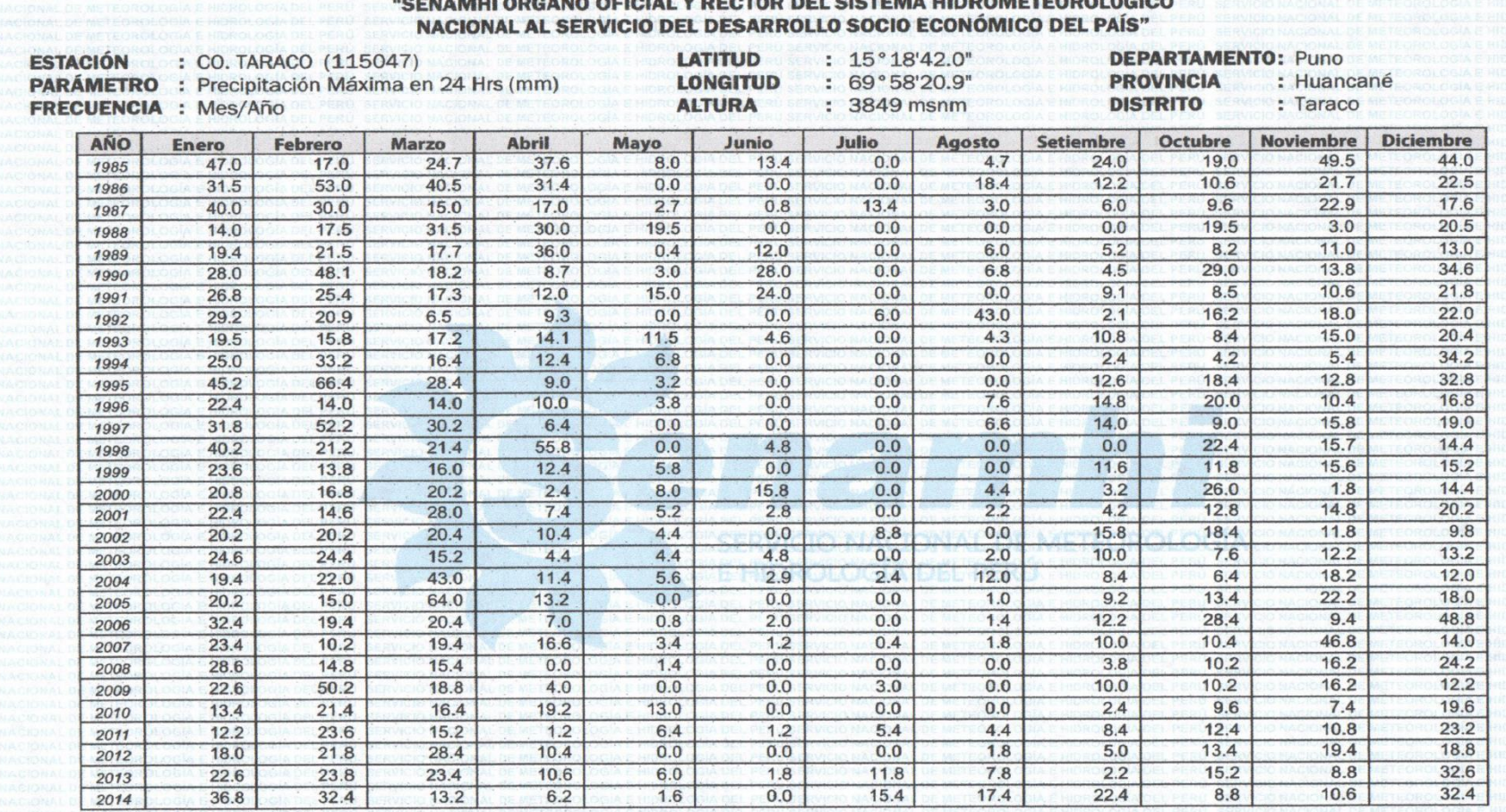

 $S/D =$  Sin Dato.

FECHA

INFORMACIÓN PROCESADA PARA: OSWALDO DARIO MAMANI SUCASAIRE **BOLETA DE VENTA ELECTRÓNICA : EB01-530** 

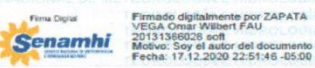

Elaborado por

Firma Disital **Senamhi** 

Firmado digitalmente por FLORES<br>SANCHO Sixto FAU 20131366028 hard s<br>Motivo: Soy el autor del documento<br>Fecha: 18.12.2020 12:09:06 -05:00

: 17 de diciembre de 2020

Técnico en Digitación

V° B°

Dirección Zonal 13

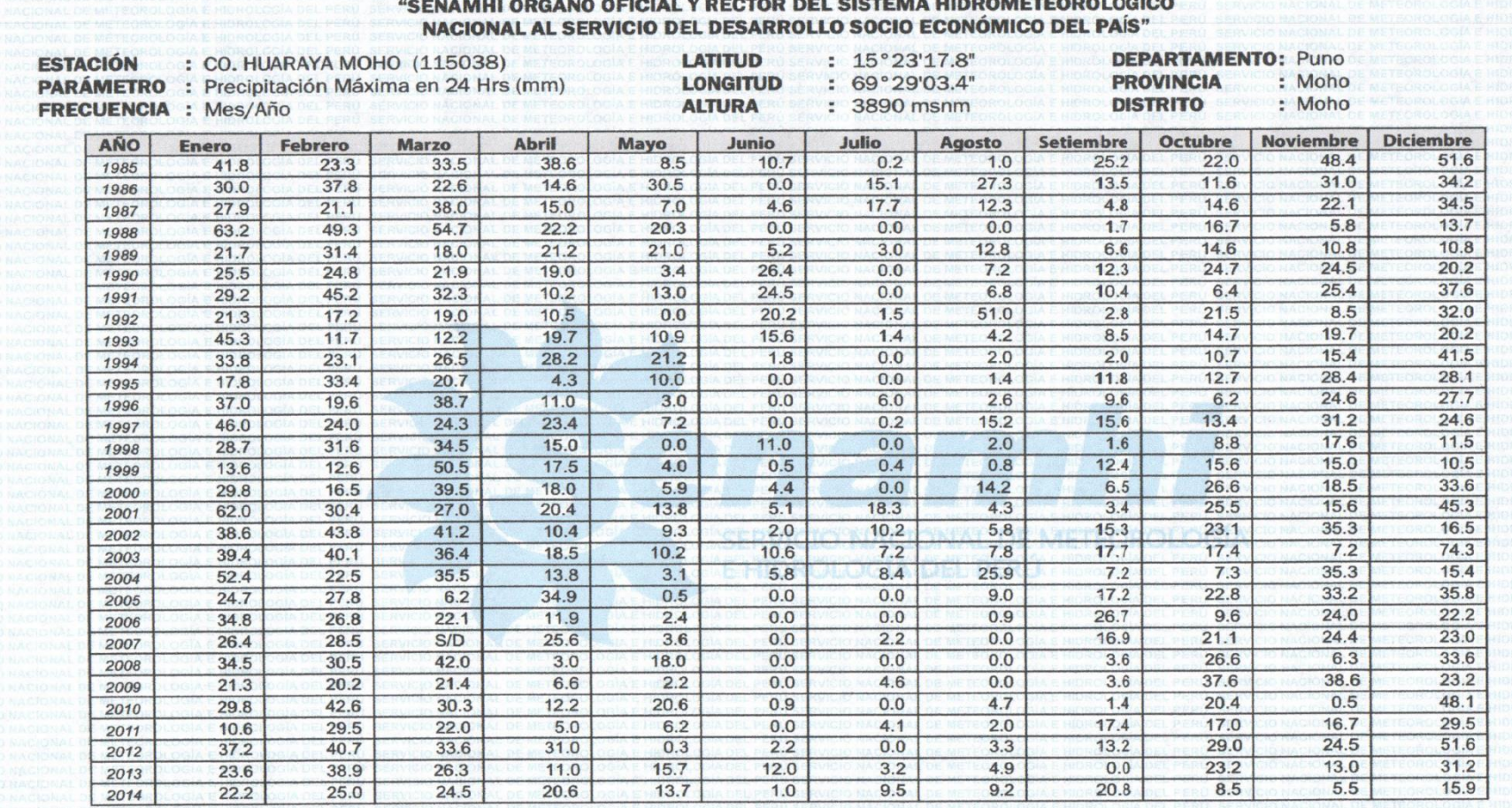

 $S/D = Sin Data.$ 

INFORMACIÓN PROCESADA PARA: OSWALDO DARIO MAMANI SUCASAIRE

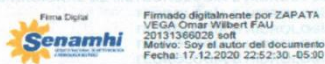

Firma Digital **Senamhi** 

Firmado digitalmente por FLORES<br>SANCHO Sixto FAU 20131366028<br>hard<br>Motivo: Soy el autor del documento<br>Fecha: 18.12.2020 12:09:50-05:00

**BOLETA DE VENTA ELECTRÓNICA : EB01-530** FECHA

Elaborado por V° B° : 17 de diciembre de 2020 Dirección Zonal 13 Técnico en Digitación

# **ANEXOB VPRECIPITACIONES MÁXIMAS EN 24 HORAS** VANÁLISIS DOBLE MASA VANÁLISIS ESTADÍSTICO VANÁLISIS DE TENDENCIA MEDIA Y **ESTANADAR** (DATOS CORREGIDOS)

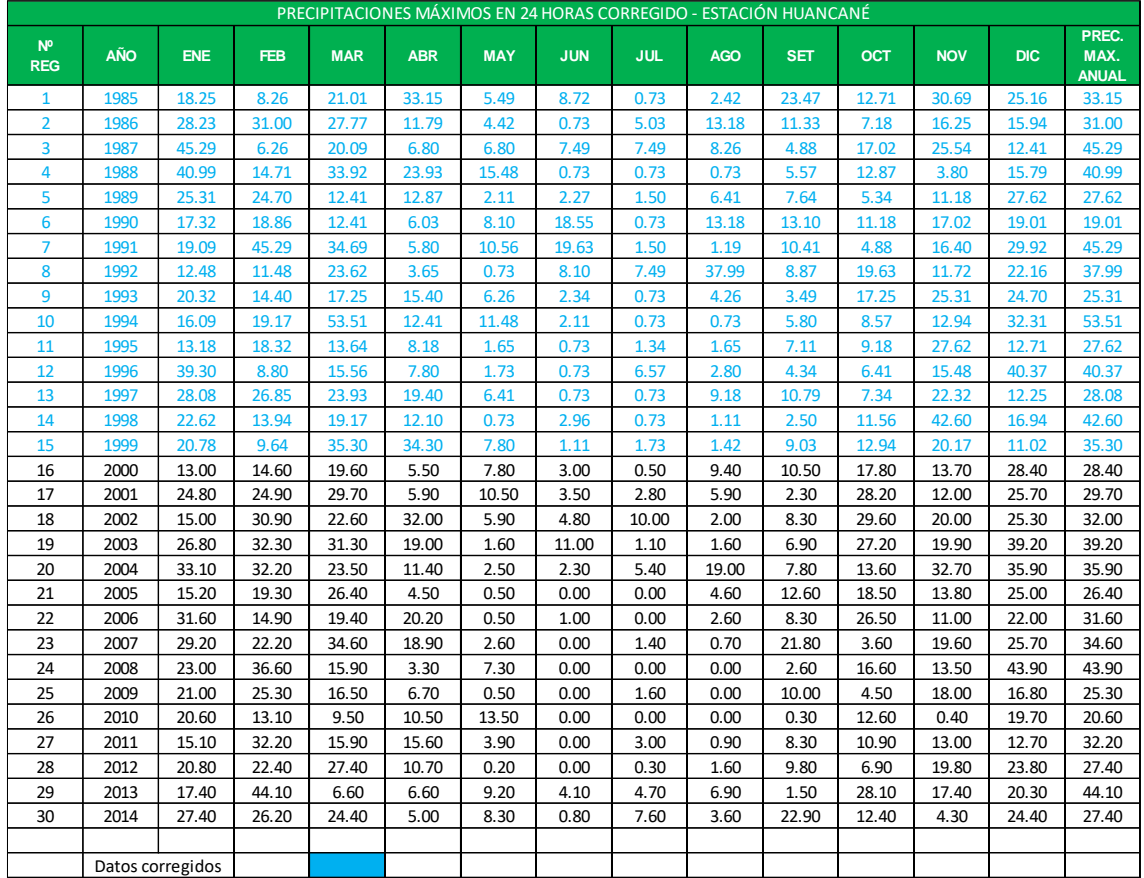

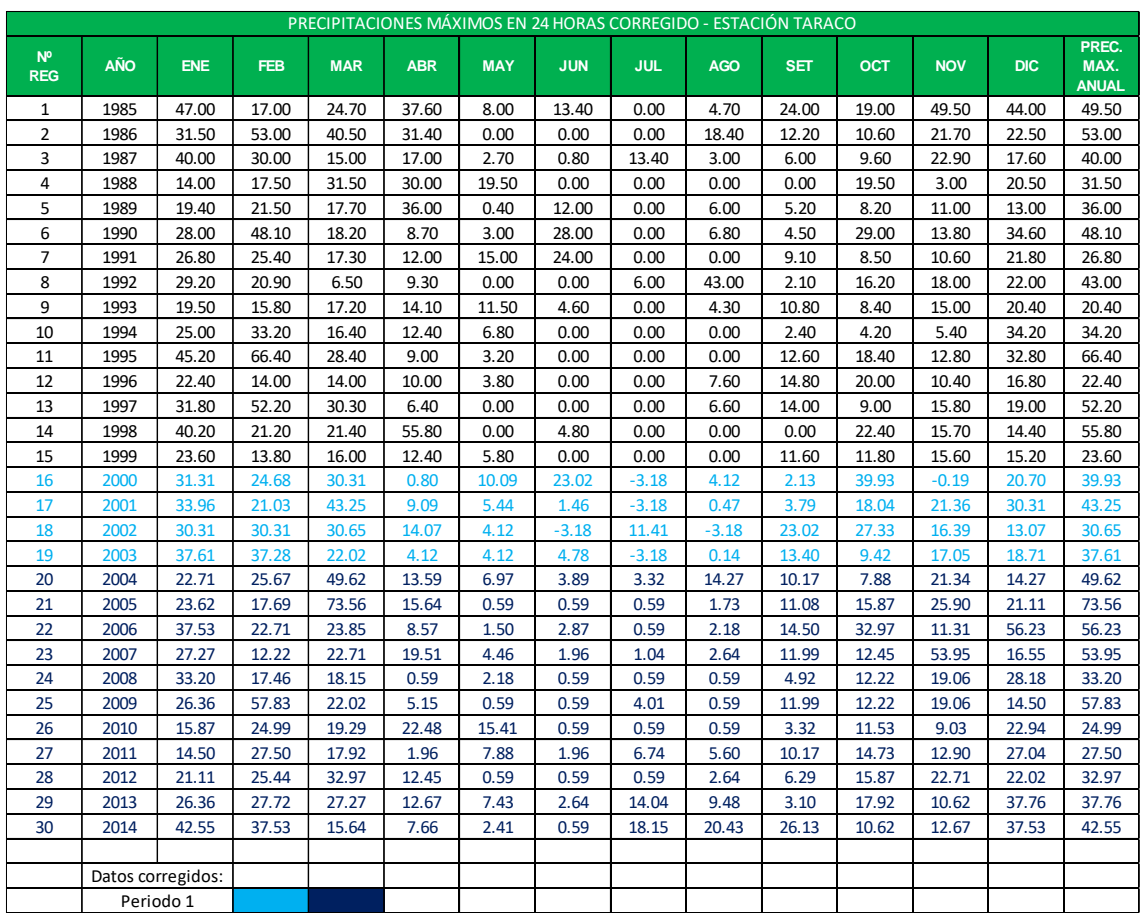

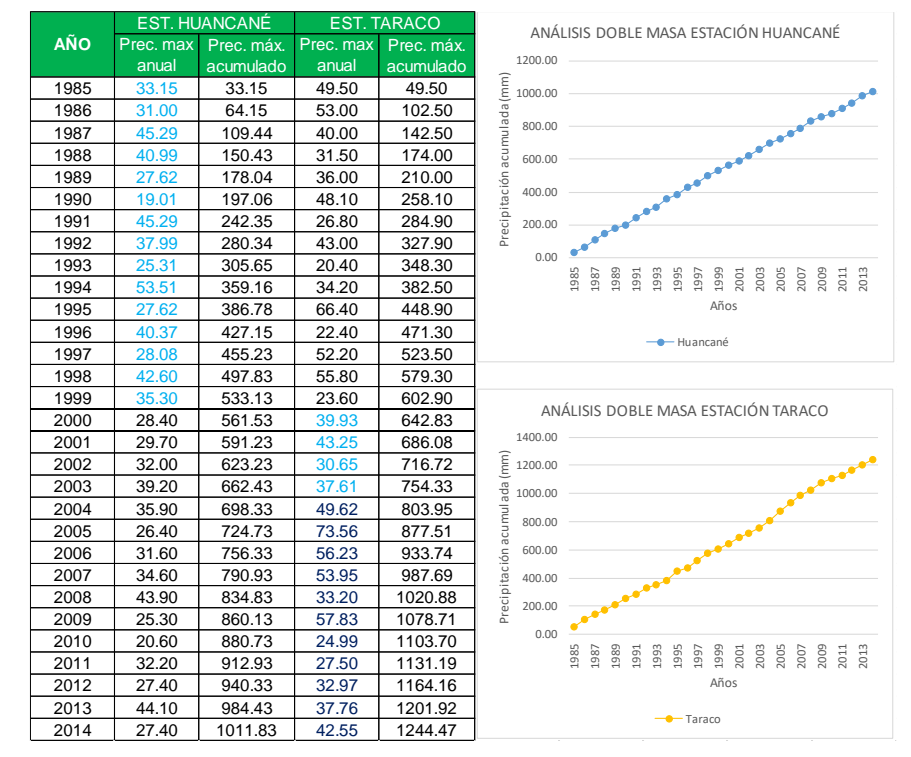

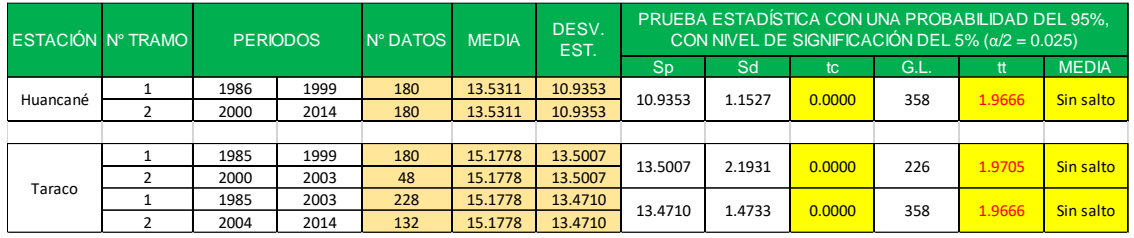

#### Análisis de tendencia media y estándar estación Huancané

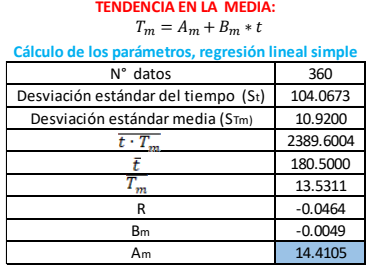

**TENDENCIA EN LA DESVIACIÓN ESTÁNDAR**  $T_s = A_s + B_s * t$ **netros, regresión** 360 30 N° datos 104.0673 | Desviación estándar del tiempo (St) | 8.8034 10.9200 | Desviación estándar media (STm) | 2.2391  $\overline{t \cdot T_s}$  169.0800 15.5000  $\overline{T_s}$  10.9184 R  $-0.0079$  $-0.0020$ B<sup>s</sup> 10.9495 A<sup>s</sup>

T<sup>m</sup> = 14.4105-0.0049\*t

o también el coeficiente de correlación R.

**Evaluación de la tendencia (Tm)** Para averiguar si la tendencia es significativa: se analiza el coeficiente de regresión Bm.

#### T<sup>s</sup> = 10.9495-0.0020\*t

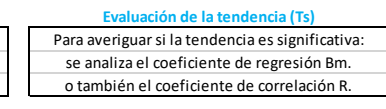

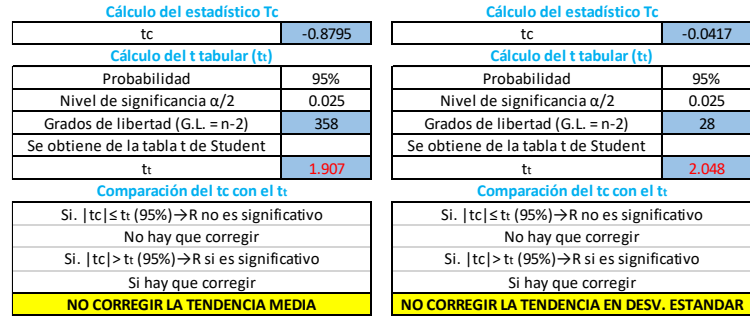

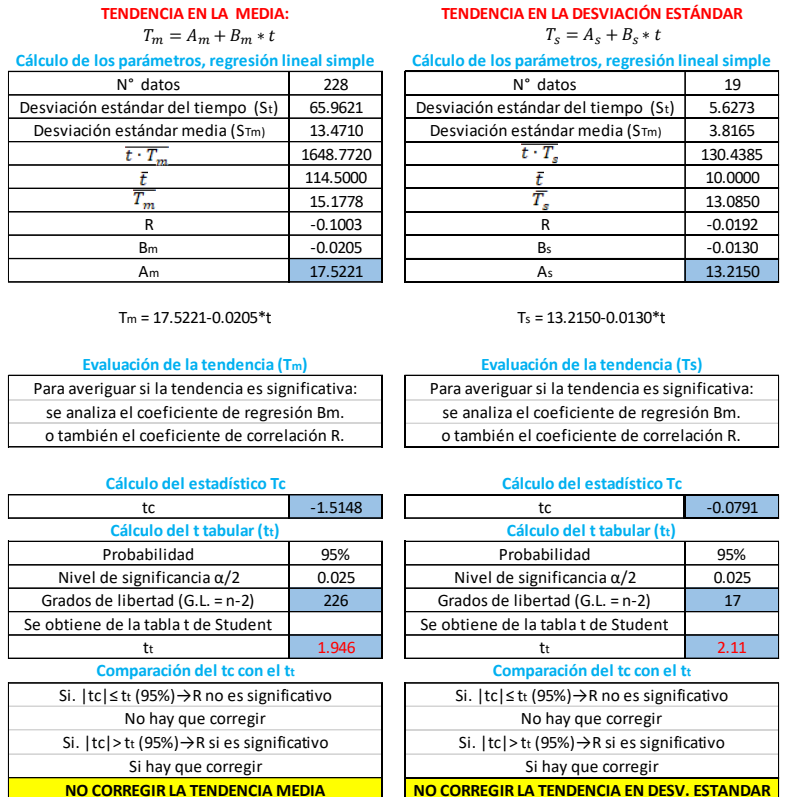

#### Análisis de tendencia media y estándar estación Taraco (tramo 1-2)

#### Análisis de tendencia media y estándar estación Taraco (tramo 3-4)

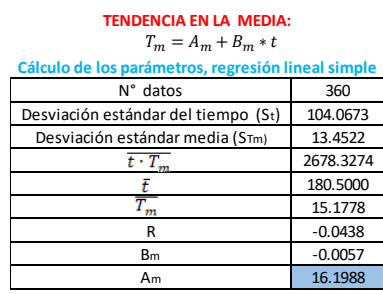

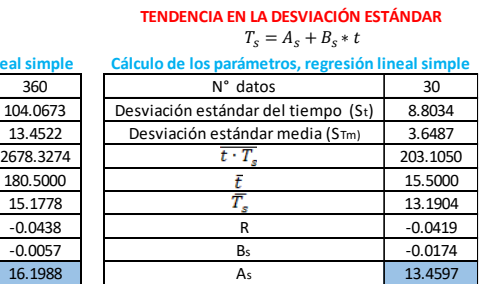

T<sup>m</sup> = 16.1988-0.0057\*t

**Evaluación de la tendencia (Tm)** Para averiguar si la tendencia es significativa: se analiza el coeficiente de regresión Bm.

o también el coeficiente de correlación R.

#### T<sup>s</sup> = 13.4597-0.0174\*t

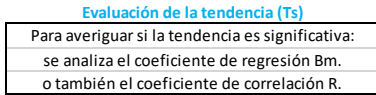

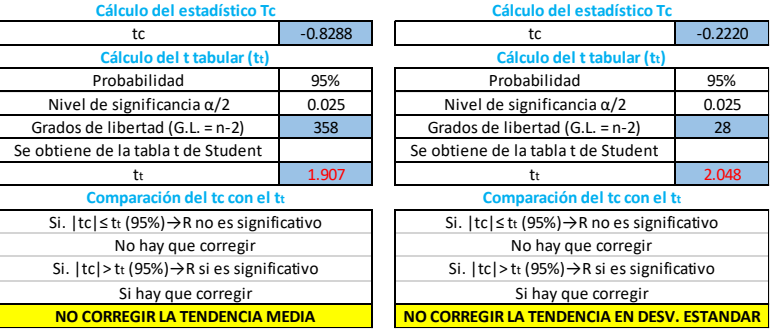

# **ANEXO C** PRUEBA DE BONDAD DE AJUSTE SMIRNOV-KOLMOGOROV

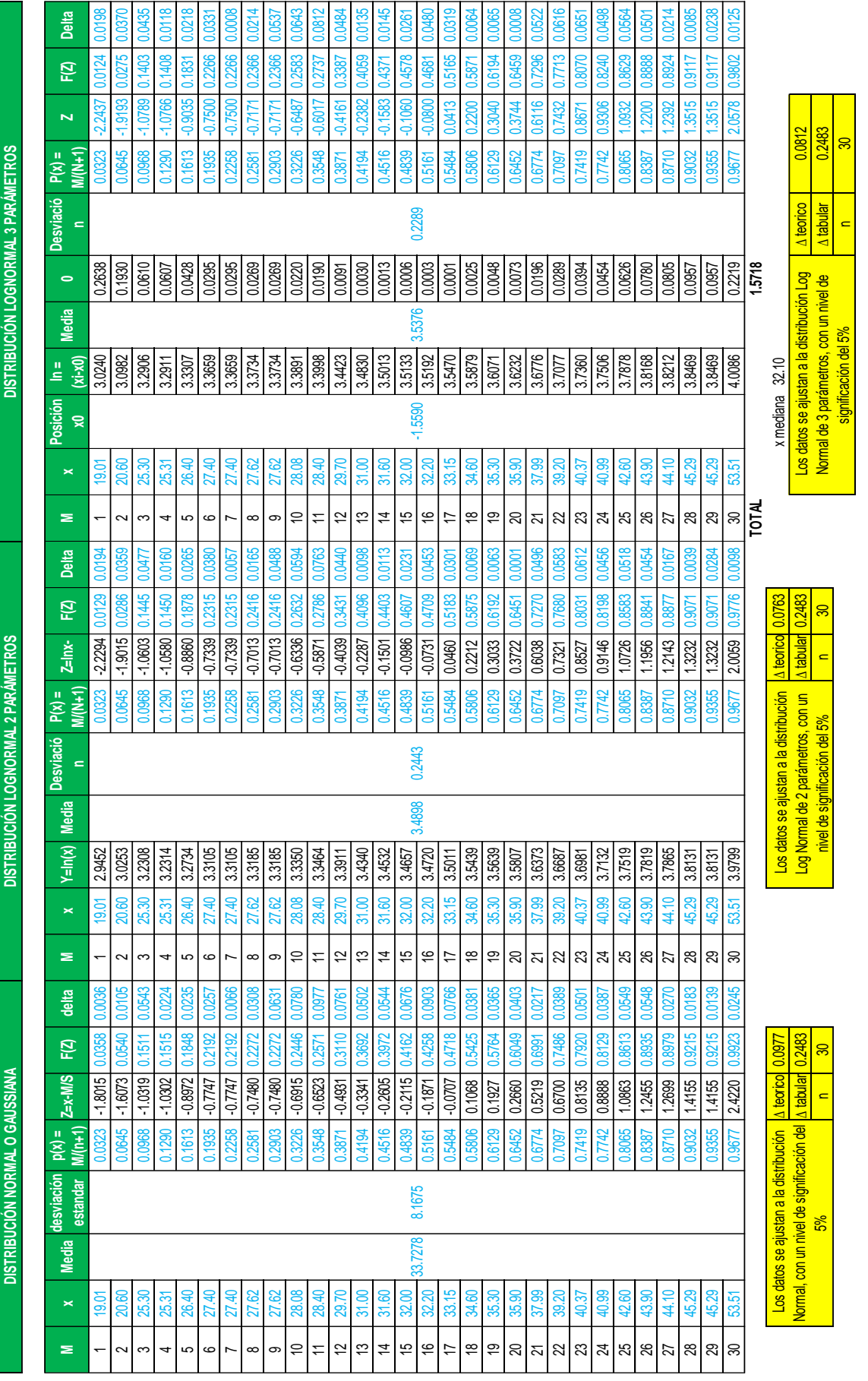

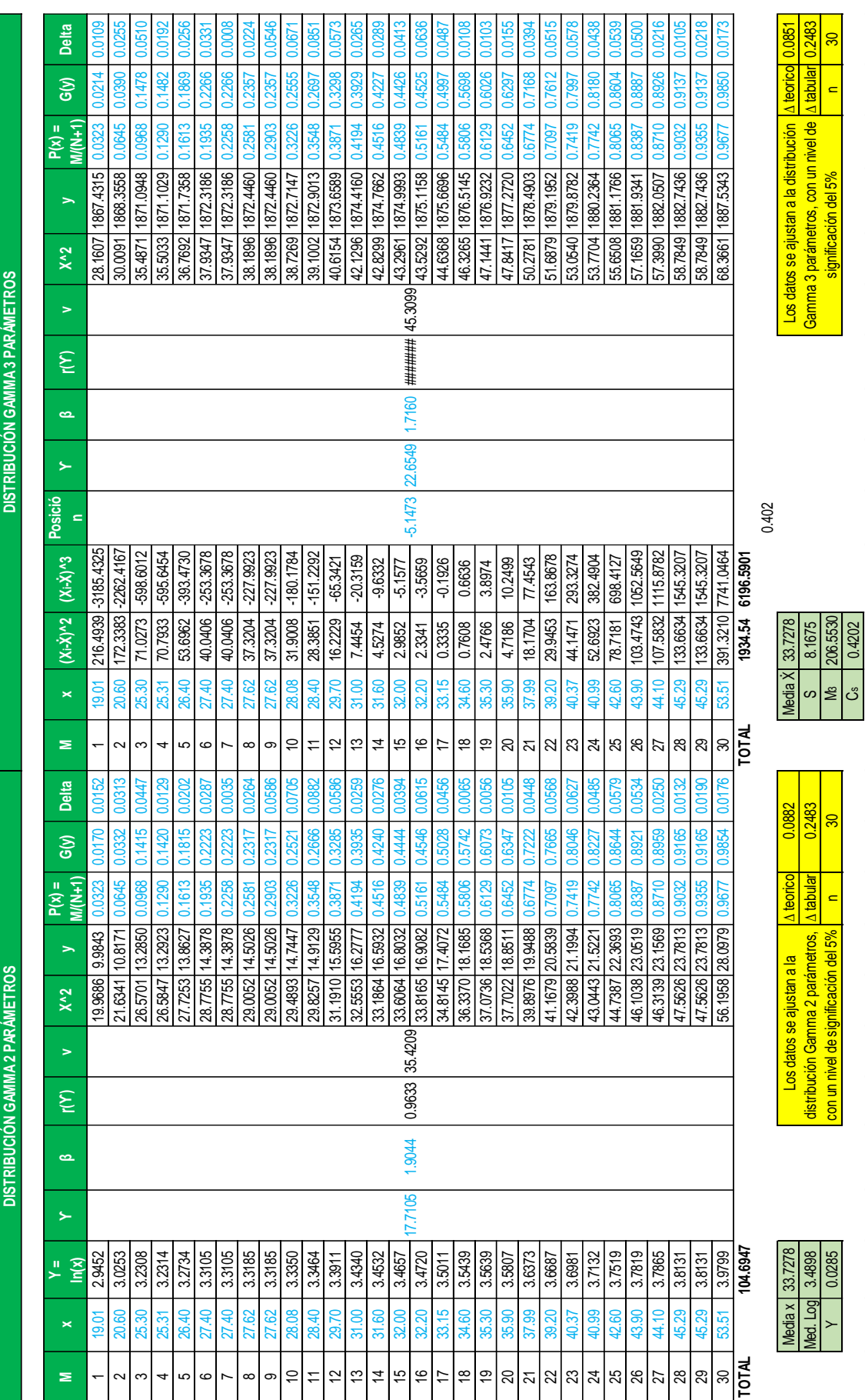

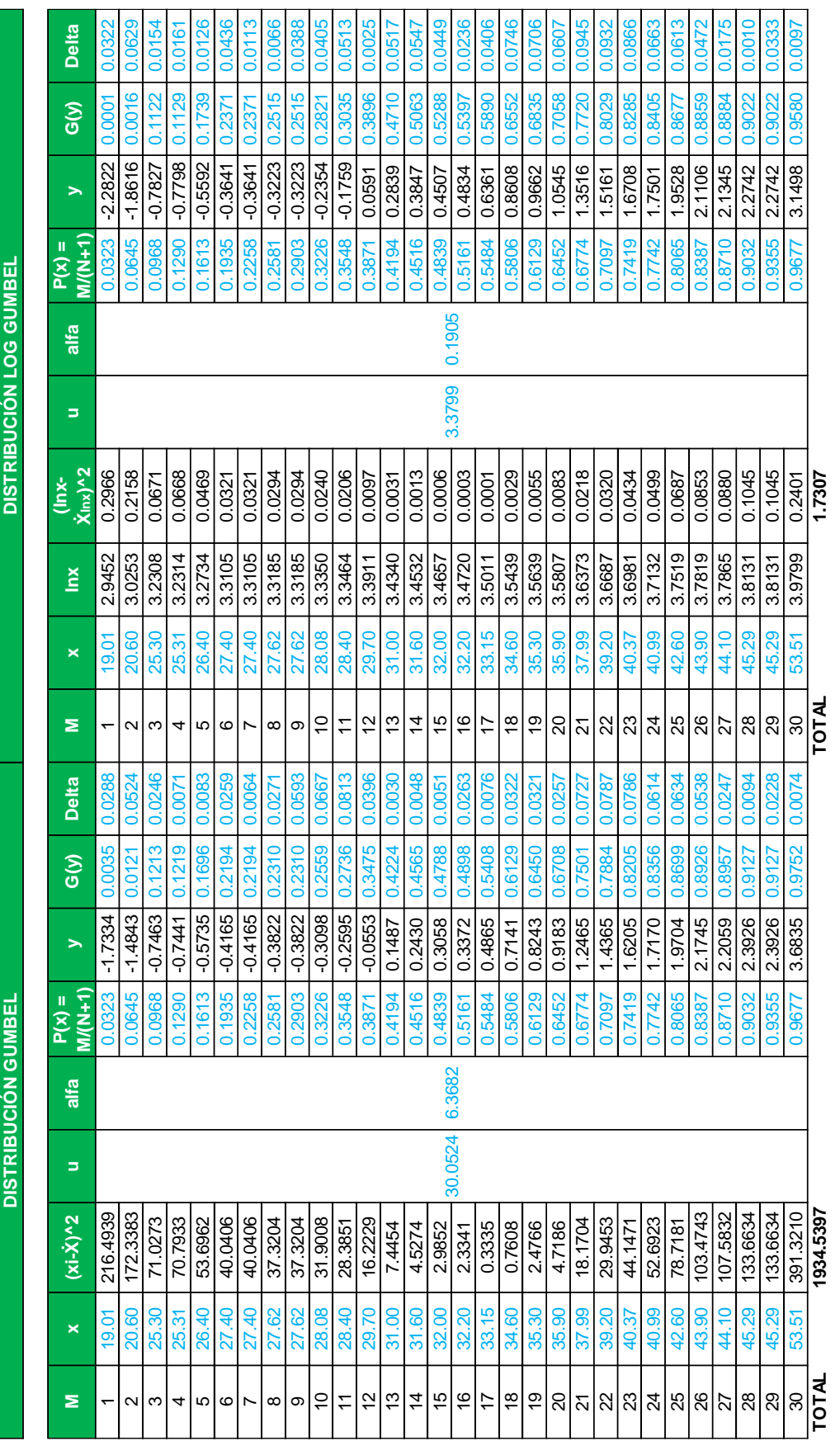

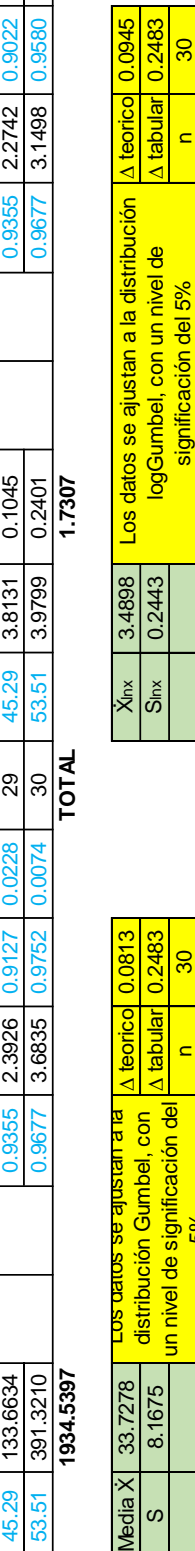

significación del 5%

 $\overline{\phantom{0}}$ 

¢

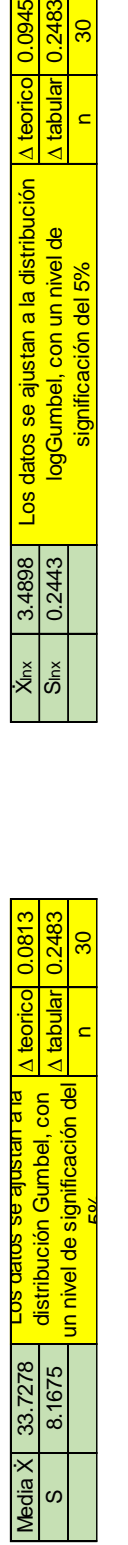

Ŧ

# **ANEXOD** MANUAL DE MODELAMIENTO HIDROLÓGICO EN HEC-HMS

#### **1. Creación del proyecto**

Para iniciar en trabajo en HEC-HMS, crearemos un nuevo proyecto presionando el botón "File" luego seleccionamos "New", donde tendremos que ingresar los datos del nuevo proyecto.

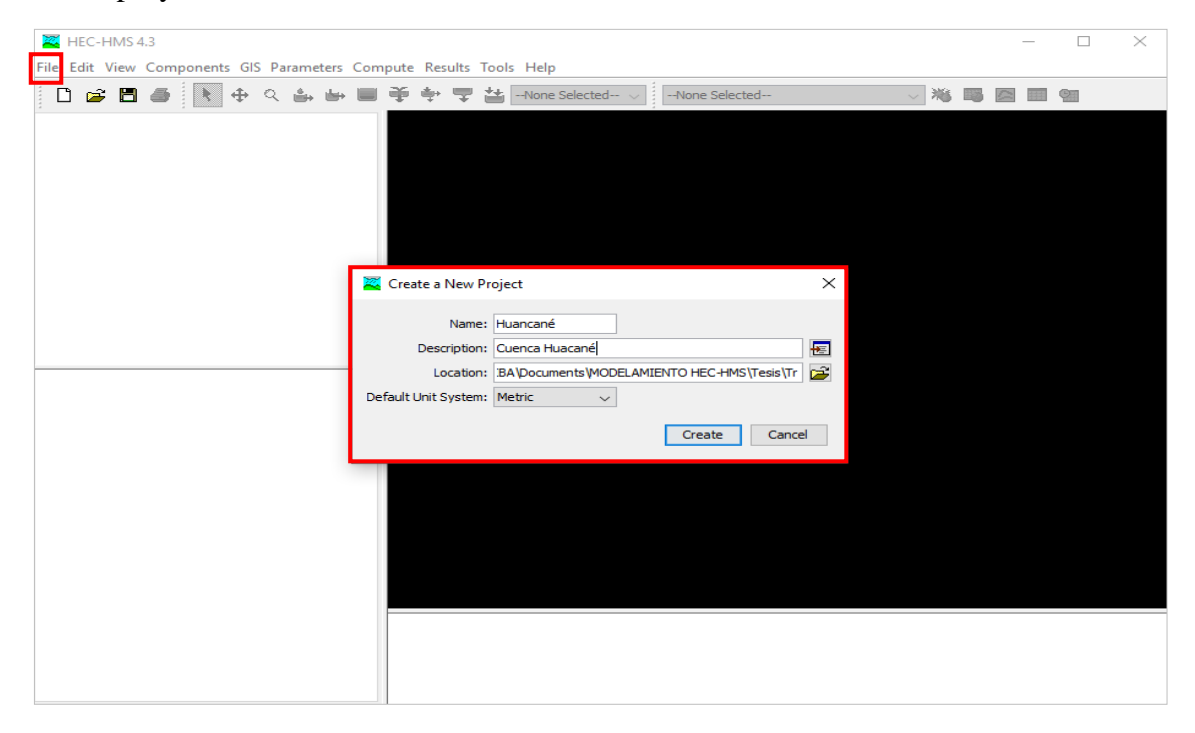

**Figura D.1.** *Creación de un nuevo proyecto*

Fuente: Elaboración propia

#### **2. Ingreso de los componentes**

#### **2.1. Modelo de cuenca (Basin model)**

Aquí informamos al programa las características de la cuenca Huancané.

Creamos un modelo de la cuenca: components > Basin Model > New, en la primera casilla le damos un nombre (por ejemplo: Cuenca)

- $\checkmark$  Para insertar la cuenca seleccionamos "Cuenca" y luego con un clic derecho "map" layers > add"
- ✓ Ahora creamos los elementos "subbasin CreatiónTool" y "Sink Creation Tool", luego conectamos los elementos.

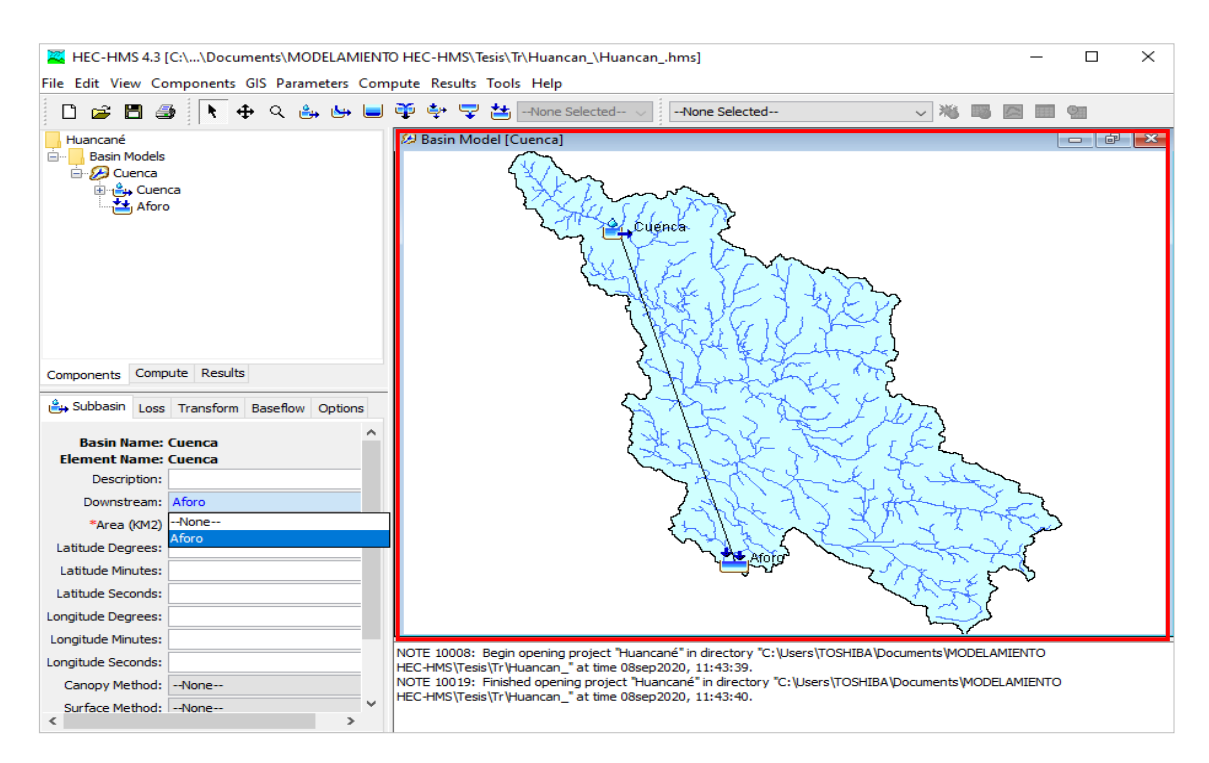

**Figura D.2.** *Creación de elementos y conexión entre si*

#### **2.1.1. Ingreso de las características para el calculo**

Subbasin: Aquí ingresamos las características de la cuenca y seleccionamos el método de cálculo para perdidas "SCS Curve Number" y para la escorrentía "SCS Unit Hydrograph".

Loss: Para calcular las perdidas por infiltración ingresamos el valor del número de curva y también las pérdidas iniciales.

Transform: Aquí ingresamos para calcular la escorrentía, ingresamos el tiempo de retardo.

|                                                                                                    | Subbasin Loss Transform Options       |                     | 4 Subbasin Loss Transform Options                                                                                                    |                                                                                     | <b>Let Subbasin</b> Loss Transform Options     |
|----------------------------------------------------------------------------------------------------|---------------------------------------|---------------------|----------------------------------------------------------------------------------------------------|-------------------------------------------------------------------------------------|------------------------------------------------|
| Downstream: Aforo<br>*Area (KM2) 3604.15<br>Latitude Degrees:<br>Latitude Minutes:<br>Latitude Seconds:<br>Longitude Degrees: |                                       | $\hat{\phantom{a}}$ | <b>Basin Name: Cuenca</b><br><b>Element Name: Cuenca</b><br>Initial Abstraction (MM) 14.55<br>*Curve Number: 77.73<br>*Impervious (%) 0.0 | <b>Basin Name: Cuenca</b><br><b>Element Name: Cuenca</b><br>*Lag Time (MIN) 2195.53 | Graph Type: Standard (PRF 484)<br>$\checkmark$ |
| Longitude Minutes:<br>Longitude Seconds:                                                                                      |                                       |                     |                                                                                                    |                                                                                     |                                                |
| Canopy Method: -- None--<br>Surface Method: -- None--                                                                         |                                       |                     |                                                                                                    |                                                                                     |                                                |
|                                                                                                    | Loss Method: SCS Curve Number         |                     |                                                                                                    |                                                                                     |                                                |
| Baseflow Method: -- None--                                                                                                    | Transform Method: SCS Unit Hydrograph | v                   |                                                                                                    |                                                                                     |                                                |
| ≺                                                                                                    | $\rightarrow$                         |                     |                                                                                                    |                                                                                     |                                                |

**Figura D.3.** *Se observa la configuración, infiltración y escorrentía*

Fuente: Elaboración propia

#### **2.2. Datos de precipitaciones (Time Series Data Manager)**

Aquí vamos introducir los datos pluviométricos.

Creando datos de precipitaciones: "Components > Time-Series Data Manager > New" aparece un cuadro donde seleccionamos "Precipitation Gages", luego "New" donde nombraremos lo siguiente, ver la figura D.4.

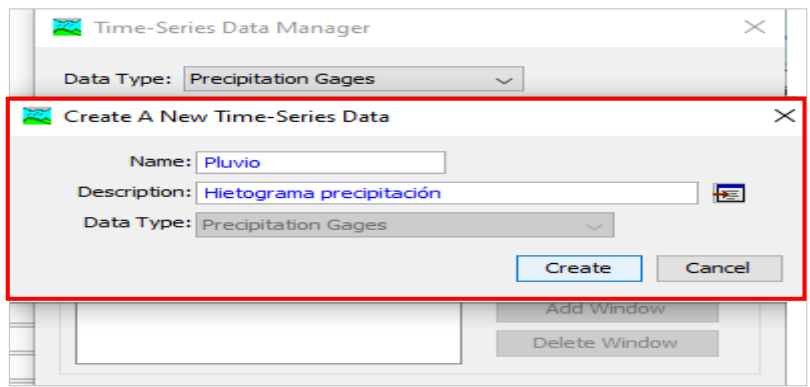

**Figura D.4.** *introducimos en nombre y descripción del pluviómetro*

Fuente: Elaboración propia

Picando arriba en el + que precede a  $\overline{\mathbb{H}}$   $\mathbb{R}$   $\mathbb{L}$  debajo de él aparece Olene2000, 00:00 - 02ene2000, 00:0 (son fechas y horas que ofrece el programa de modo predeterminado); picando sobre esas fechas, abajo aparecen cuatro pestañas, a continuación se describe para cada una de ellas.

Time-Series Gage: Solo cambiamos tiempo según nuestro hietograma en "Time Interval".

Time Window: Indica la fecha y hora de inicio y el fin de la precipitación.

Table: Aquí ingresamos el hietograma.

Graph: Aquí se observa el gráfico del hietograma.

| Time-Series Gage Time Window Table Graph   | Time Window<br><b>ES Time-Series Gage</b><br>Table Graph | <b>For Time-Series Gage</b> Time Window Table Graph | <b>For Time-Series Gage</b> Time Window Table Graph       |
|--------------------------------------------|----------------------------------------------------------|-----------------------------------------------------|-----------------------------------------------------------|
| <b>Gage Name: Pluvio</b>                   | <b>Gage Name: Pluvio</b>                                 | Time (ddMMMYYYY, H<br>Precipitation (MM)            | 30                                                        |
| 圈<br>Description: Hietograma precipitación | *Start Date (ddMMMYYYY) 09aqo2020                        | 09ago2020, 00:00<br>$\wedge$                        |                                                           |
| Data Source: Manual Entry                  | *Start Time (HH:mm) 00:00                                | 09ago2020, 01:00                                    | $25 -$                                                    |
| Units: Incremental Millimeters             | *End Date (ddMMMYYYY) 10ago2020                          | 09ago2020, 02:00                                    |                                                           |
| Time Interval: 1 Hour<br>$\checkmark$      | *End Time (HH:mm) 00:00                                  | 09ago2020, 03:00                                    | $20 -$                                                    |
|                                            |                                                          | 09ago2020, 04:00                                    | (MM)                                                      |
| Latitude Degrees:                          |                                                          | 09ago2020, 05:00                                    | $15 -$                                                    |
| Latitude Minutes:                          |                                                          | 09ago2020, 06:00                                    | cipitation                                                |
| Latitude Seconds:                          |                                                          | 09ago2020, 07:00                                    | $10 -$<br>g                                               |
| Longitude Degrees:                         |                                                          | 09ago2020, 08:00                                    | ā                                                         |
| Longitude Minutes:                         |                                                          | 09ago2020, 09:00                                    | 5                                                         |
| Longitude Seconds:                         |                                                          | 09ago2020, 10:00                                    |                                                           |
|                                            |                                                          | 09ago2020, 11:00                                    | $\mathbf{0}$<br>00:00<br>18:00<br>00:00<br>06:00<br>12:00 |
|                                            |                                                          | 09ago2020, 12:00                                    | 09Aug2020                                                 |
|                                            |                                                          | v<br>$00 - 10000 + 0.00$                            |                                                           |

**Figura D.5.** *Ingreso de datos de precipitación para el modelado*

#### **2.3. Modelo meteorológico**

Creando el modelo meteorológico: "Components > Meteorologic Model Manager  $>$  New". Le daremos un nombre Tr = 100 años.

Al picar en  $Tr = 100$  años, abajo aparece lo siguiente:

Meteorology model: Aquí se cambiará solo en la opción "replace missng" por Set To Defaul.

Basins: Hay que cambiar la opción "Include Subbasins" y elegir "Yes"

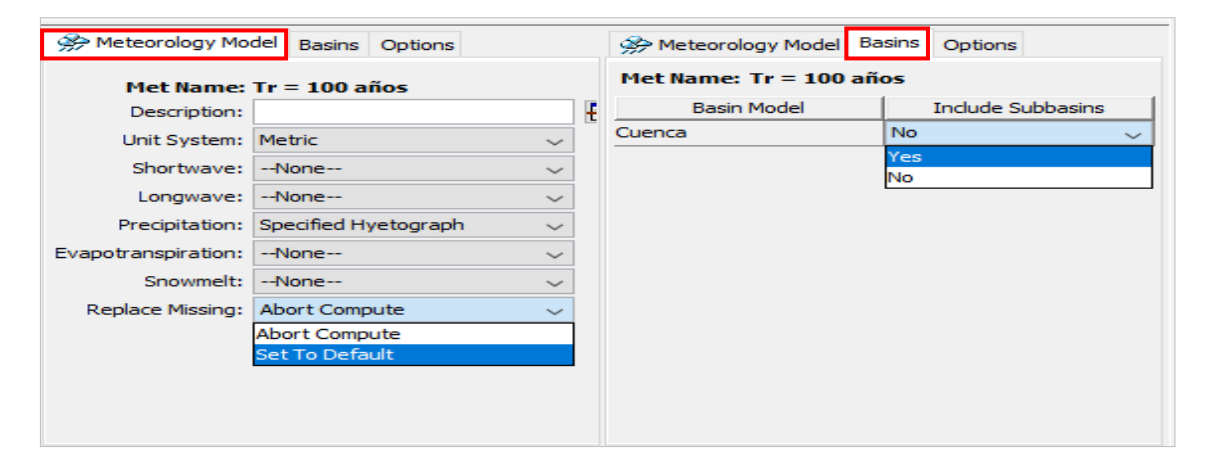

**Figura D.6.** *Seleccionamos las respectivas condiciones*

Fuente: Elaboración propia

Specified Hyetograpf: Abajo aparece lo siguiente:

Picando sobre "None" aparece los pluviómetros que hayamos creado (en este caso son cinco que son para diferentes periodos de retorno) y elegiremos uno de ellos a su respectivo periodo.

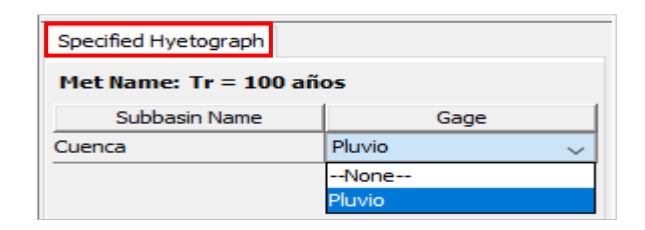

**Figura D.7.** *Seleccionamos el pluviógrafo para su respectivo periodo de retorno*

#### **2.4. Especificaciones de control**

"Component > Control Specifications Manager > New". El nombre será por defecto (Control 1)

Picamos en "Control 1", y abajo rellenamos los datos.

Le especificamos que calcule el hidrograma de 00:00 a 12:00, y la fecha de inicio será el día 09 de agosto del 2020 y finalizará en 14 de agosto del 2020.

En el "Time Interval" indica el incremento de tiempo para que el programa realice los cálculos. Para nuestro proyecto será un intervalo de 02 horas.

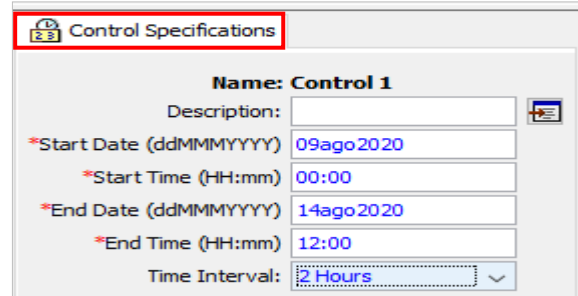

**Figura D.8.** *Valores para las especificaciones de control*

Fuente: Elaboración propia

#### **3.Crear la simulación**

Finamente, vamos a ejecutar el modelo:

Primero creamos un protocolo de simulación: "Compute > Create compute > Simulation Run".

En un proyecto complejo podemos definir diversos "Run" combinando diferentes modelos de cuenca, modelos meteorológicos y especificaciones de control.

Finalmente, ejecutamos el programa: Primero elegimos el "Run" (hay cinco): "Compute > Select Run" y finalmente para iniciar el cálculo: Ccompute > Compute Run (Run).

#### **4.Obtención de resultados**

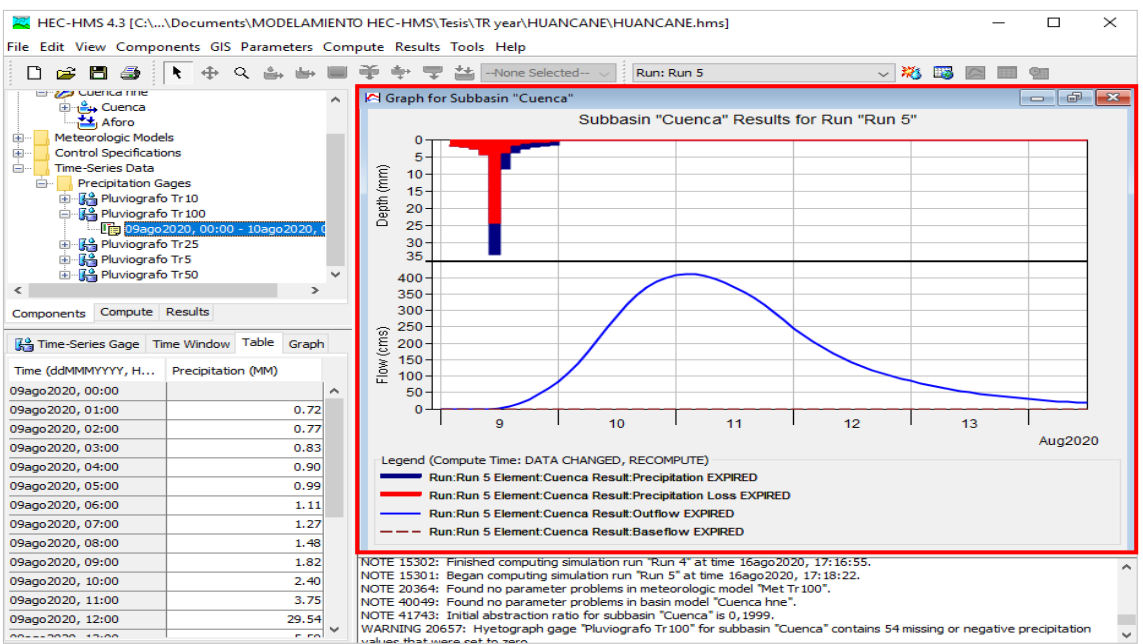

#### **Figura D.9.** *Escorrentía superficial y infiltración*

#### Fuente: Elaboración propia

| EC-HMS 4.3 [C:\\Documents\MODELAMIENTO HEC-HMS\Tesis\TR year\HUANCANE\HUANCANE.hms]<br>$\times$<br>□<br>File Edit View Components GIS Parameters Compute Results Tools Help                      |                                 |   |                                                                                                    |                         |                                                                 |                                                                                  |                       |                                                                                     |                           |                             |                     |
|----------------------------------------------------------------------------------------------------|---------------------------------|---|----------------------------------------------------------------------------------------------------|-------------------------|-----------------------------------------------------------------|----------------------------------------------------------------------------------|-----------------------|-------------------------------------------------------------------------------------|---------------------------|-----------------------------|---------------------|
| 84<br>÷<br>n                                                                                                    | $\sim$ . Then $\sim$<br>$\circ$ |   | -16<br>$\div$ $\overline{\nabla}$                                                                                                    | -None Selected-         |                                                                 | Run: Run 5                                                                       |                       |                                                                                     | ▽ 第四国国                    |                             |                     |
| <b>HUANCANE</b><br>Basin Models<br><b>E-29</b> Cuenca hne<br>ட்ட <sup>ம</sup> டி Cuenca<br><b>注</b> Aforo<br>Meteorologic Models<br>田<br><b>Control Specifications</b><br>⊟…<br><b>Control 1</b> |                                 |   | <sup>0</sup> Time-Series Results for Subbasin "Cuenca"                                                                                                    |                         | Start of Run: 09ago2020, 00:00<br>End of Run: 14ago 2020, 12:00 | Project: HUANCANE Simulation Run: Run 5<br>Compute Time: DATA CHANGED, RECOMPUTE | Subbasin: Cuenca      | Basin Model:<br>Meteorologic Model: Met Tr 100<br>Control Specifications: Control 1 | Cuenca hne                | <b>P</b><br>$\qquad \qquad$ | $\mathbf{x}$        |
| <b>Time-Series Data</b><br>国一                                                                                                    |                                 |   | Date                                                                                                    | Time                    | Precip<br>(MM)                                                  | Loss<br>(MM)                                                                     | <b>Excess</b><br>(MM) | <b>Direct Flow</b><br>(M3/S)                                                        | <b>Baseflow</b><br>(M3/S) | <b>Total Flow</b><br>(M3/S) |                     |
|                                                                                                    |                                 |   | 09ago2020<br>09ago2020<br>09ago2020                                                                                                    | 00:00<br>02:00<br>04:00 | 1.49<br>1.73                                                    | 1.49<br>1.73                                                                     | 0.00<br>0.00          | 0.0<br>0.0<br>0.0                                                                   | 0.0<br>0.0<br>0.0         | 0.0<br>0.0<br>0.0           | $\hat{\phantom{1}}$ |
|                                                                                                    |                                 |   | 09ago2020                                                                                                    | 06:00                   | 2.10                                                            | 2.10                                                                             | 0.00                  | 0.0                                                                                 | 0.0                       | 0.0                         |                     |
| Components Compute Results                                                                                                    |                                 |   | 09ago2020                                                                                                    | 08:00                   | 2.75                                                            | 2.75                                                                             | 0.00                  | 0.0                                                                                 | 0.0<br>0.0                | 0.0<br>0.0                  |                     |
| Control Specifications                                                                                                    |                                 |   | 09ago2020<br>09ago2020                                                                                                    | 10:00<br>12:00          | 4.22<br>33.29                                                   | 4.22<br>24.01                                                                    | 0.00<br>9.28          | 0.0<br>2.3                                                                          | 0.0                       | 2.3                         |                     |
|                                                                                                    |                                 |   | 09ago2020<br>09ago2020                                                                                                    | 14:00                   | 8.49                                                            | 3.86                                                                             | 4.63                  | 7.3<br>16.2                                                                         | 0.0                       | 7.3<br>16.2                 |                     |
|                                                                                                    | <b>Name: Control 1</b>          |   | 09ago2020                                                                                                    | 16:00<br>18:00          | 3.69<br>2.55                                                    | 1.50<br>0.98                                                                     | 2.19<br>1.57          | 28.6                                                                                | 0.0<br>0.0                | 28.6                        |                     |
| Description:                                                                                                    |                                 | 檀 | 09ago2020                                                                                                    | 20:00                   | 2.00                                                            | 0.74                                                                             | 1.26                  | 43.6                                                                                | 0.0                       | 43.6                        |                     |
| *Start Date (ddMMMYYYY) 09ago2020                                                                                                    |                                 |   | 09ago2020                                                                                                    | 22:00                   | 1.66                                                            | 0.60                                                                             | 1.06                  | 61.5                                                                                | 0.0                       | 61.5                        |                     |
| *Start Time (HH:mm) 00:00                                                                                                    |                                 |   | 10ago2020                                                                                                    | 00:00                   | 1.43                                                            | 0.50                                                                             | 0.93                  | 82.9                                                                                | 0.0                       | 82.9                        |                     |
| *End Date (ddMMMYYYY) 14ago2020                                                                                                    |                                 |   | 10ago2020                                                                                                    | 02:00                   | 0.00                                                            | 0.00                                                                             | 0.00                  | 108.4                                                                               | 0.0                       | 108.4                       |                     |
|                                                                                                    |                                 |   | 10ago 2020                                                                                                    | 04:00                   | 0.00                                                            | 0.00                                                                             | 0.00                  | 138.2                                                                               | 0.0                       | 138.2                       |                     |
| *End Time (HH:mm) 12:00                                                                                                    |                                 |   | 10ago2020                                                                                                    | 06:00                   | 0.00                                                            | 0.00                                                                             | 0.00                  | 172.4                                                                               | 0.0                       | 172.4                       |                     |
| Time Interval: 2 Hours                                                                                                    | $\checkmark$                    |   | 10ago2020                                                                                                    | 08:00                   | 0.00                                                            | 0.00                                                                             | 0.00                  | 210.0                                                                               | 0.0                       | 210.0                       |                     |
|                                                                                                    |                                 |   | 10ago 2020                                                                                                    | 10:00                   | 0.00                                                            | 0.00                                                                             | 0.00                  | 248.1                                                                               | 0.0                       | 248.1                       |                     |
|                                                                                                    |                                 |   | 10ago2020                                                                                                    | 12:00                   | 0.00                                                            | 0.00                                                                             | 0.00                  | 284.3                                                                               | 0.0                       | 284.3                       | v                   |
|                                                                                                    |                                 |   | NOTE 15302: Finished computing simulation run "Run 4" at time 16ago2020, 17:16:55.<br>NOTE 15301: Began computing simulation run "Run 5" at time 16ago2020, 17:18:22.<br>NOTE 20364: Found no parameter problems in meteorologic model "Met Tr 100".<br>NOTE 40049: Found no parameter problems in basin model "Cuenca hne".<br>NOTE 41743: Initial abstraction ratio for subbasin "Cuenca" is 0,1999.<br>WARNING 20657: Hyetograph gage "Pluviografo Tr 100" for subbasin "Cuenca" contains 54 missing or negative precipitation<br>usluge that word eat to zorn |                         |                                                                 |                                                                                  | ---                   |                                                                                     |                           |                             | $\checkmark$        |

**Figura D.10.** *Caudal acumulado para un intervalo de tiempo de 2 horas* 

Fuente: Elaboración propia

## **ANEXOE**

## MANUAL DE MODELAMIENTO HIDRÁULICO EN HEC-RAS (ras mapper)

#### **1. Creación del proyecto**

Para iniciar en trabajo en HEC-RAS, crearemos un nuevo proyecto presionando el botón "File" luego seleccionamos "New Project", donde tendremos que ingresar los datos del nuevo proyecto.

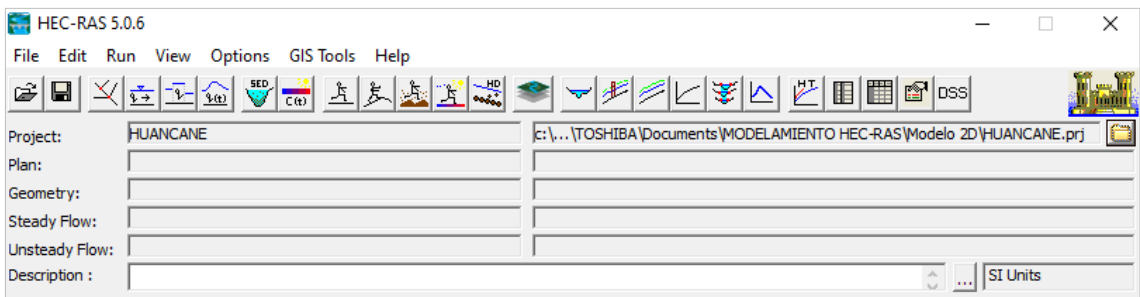

**Figura E.11.** *Creación de un nuevo proyecto*

#### Fuente: Elaboración propia

#### **2. Georreferenciación**

Insertamos la proyección haciendo un clic "tools > set Projection for projec" y luego buscamos el archivo, y luego un ok.

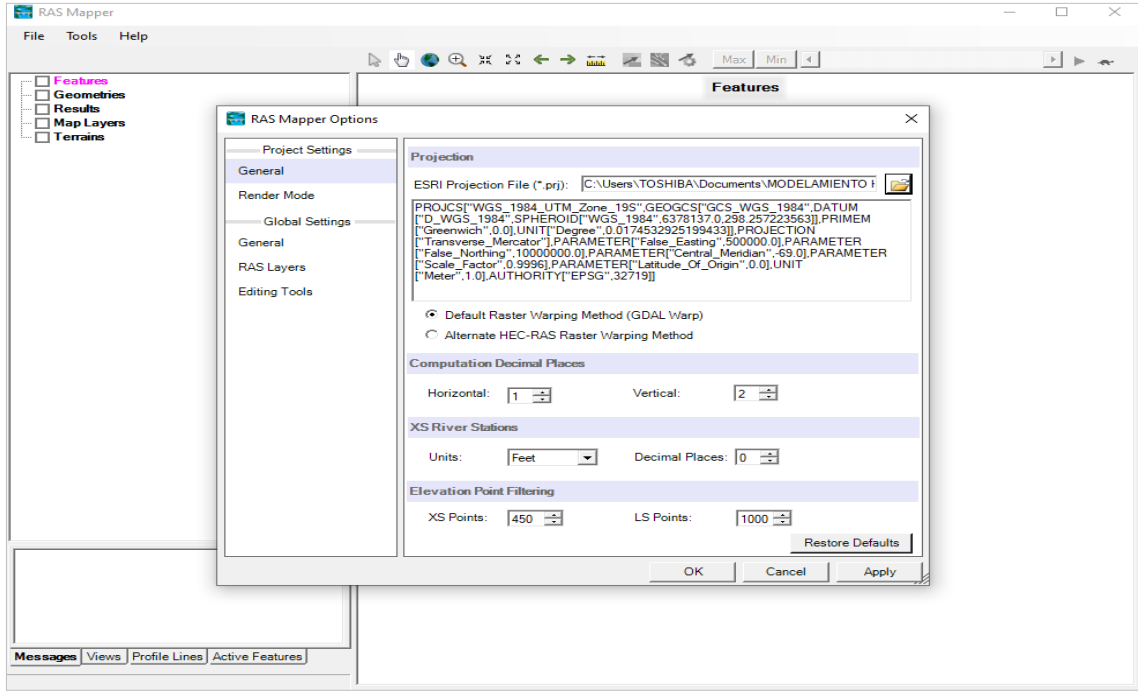

#### **Figura E.12.** *Insertamos la proyección*

Fuente: Elaboración propia

#### **3. Modelo de terreno**

Pasamos a introducir el modelo digital del terreno selecionando "Terrains > Create New Ras Terrain".

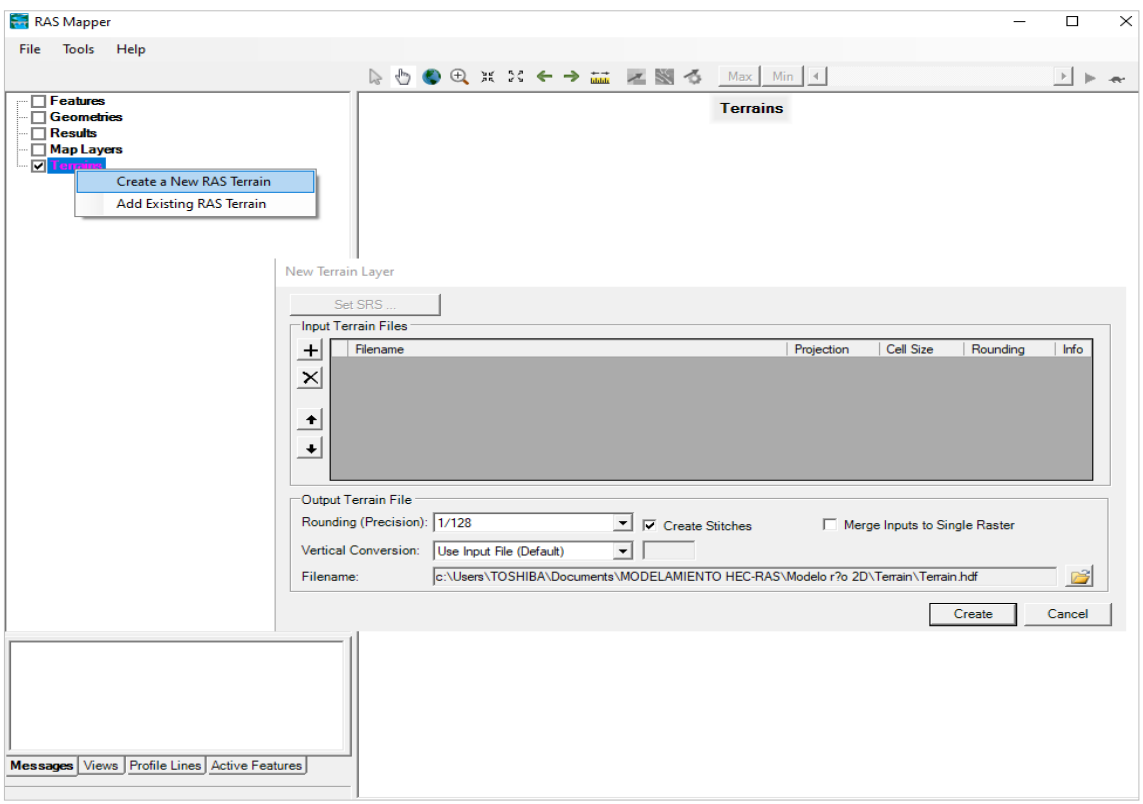

**Figura E.13.** *Seleccionamos el modelo digital de terreno*

Elegimos el raster del modelo del terreno, preferiblemente en formato .tif.

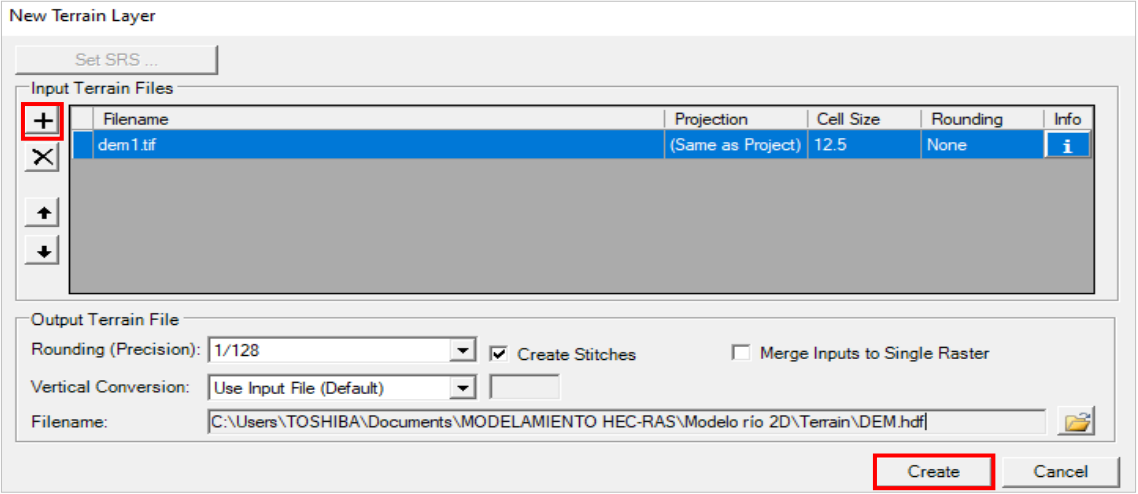

**Figura E.14.** *Insertamos el modelo digital de terreno*

Fuente: Elaboración propia

El programa creará un archivo hdf que representa el modelo de terreno en HEC RAS, por lo que el programa ya no necesitará el terreno en formato .tif, sino que tendrá su propio modelo de terreno en formato hdf.

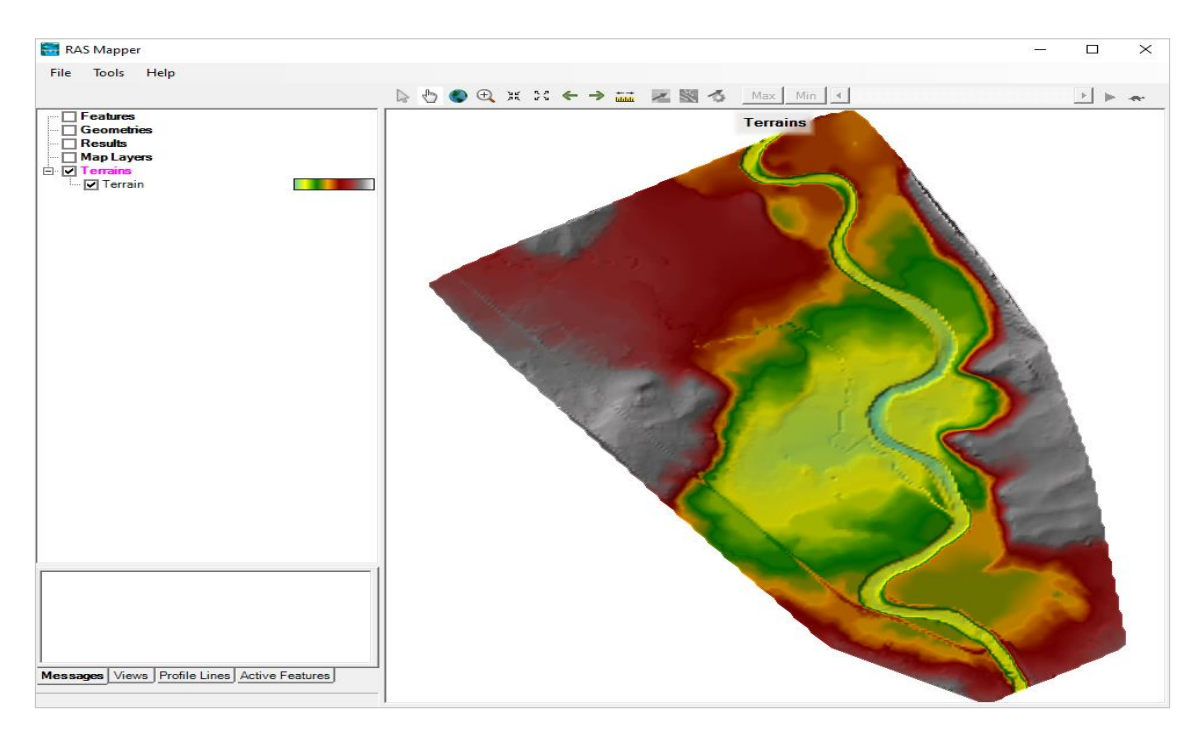

**Figura E.15.** *DEM del área de estudio*

#### **4. Creación de la geometría**

Una vez hemos cargado todos los datos necesarios del terreno pasamos a crear la geometría en el editor de geometría.

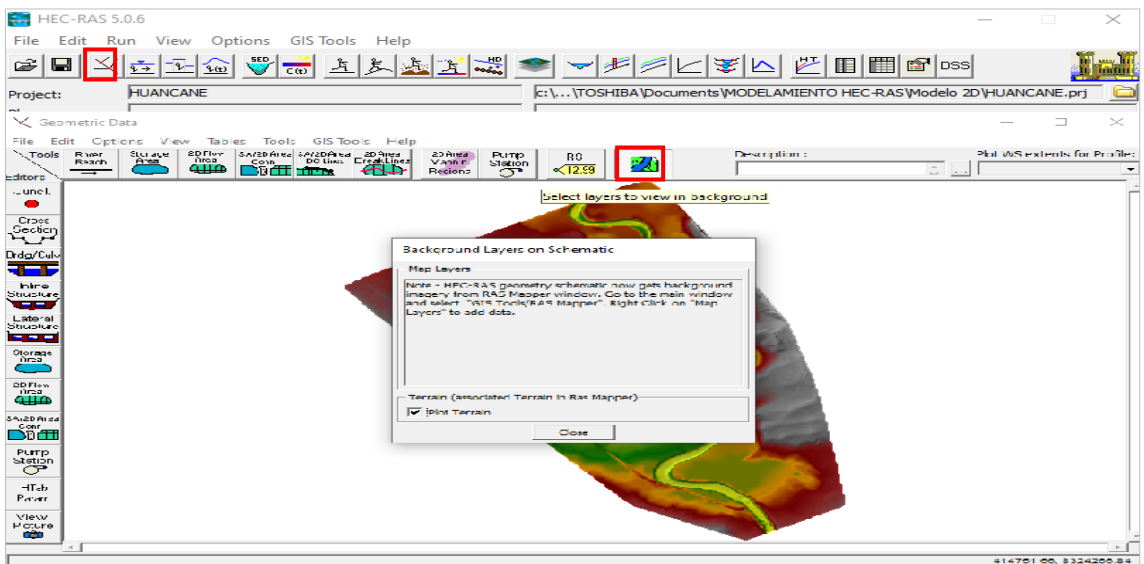

**Figura E.16.** *Aquí se creará la geometría* 

#### Fuente: Elaboración propia

El primer paso que debemos realizar es delimitar el área 2D donde se creará la malla de simulación. Para ello presionamos el botón "2D Flow Area" y delimitamos el área del proyecto y finalizando con doble click.

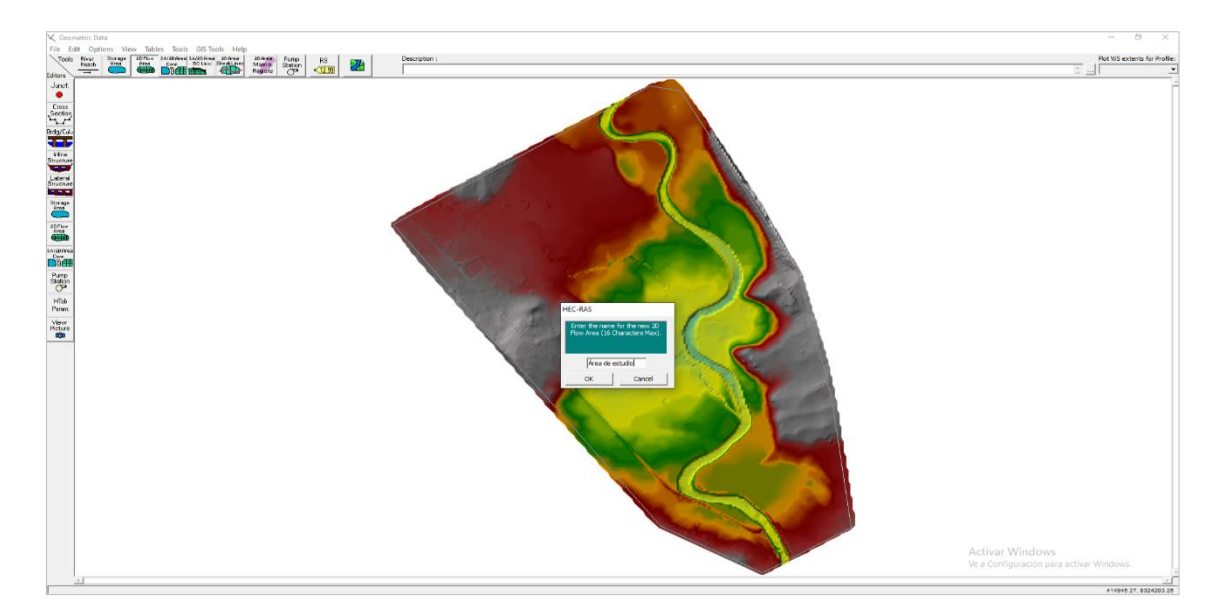

**Figura E.17.** *Delimitando el área de estudio*

#### **5. Creación de la malla**

Una vez creada la geometría, pasamos a crear la malla que definirá nuestro modelo, para ello seleccionamos el botón "2D Flow Area" de la barra "Editors".

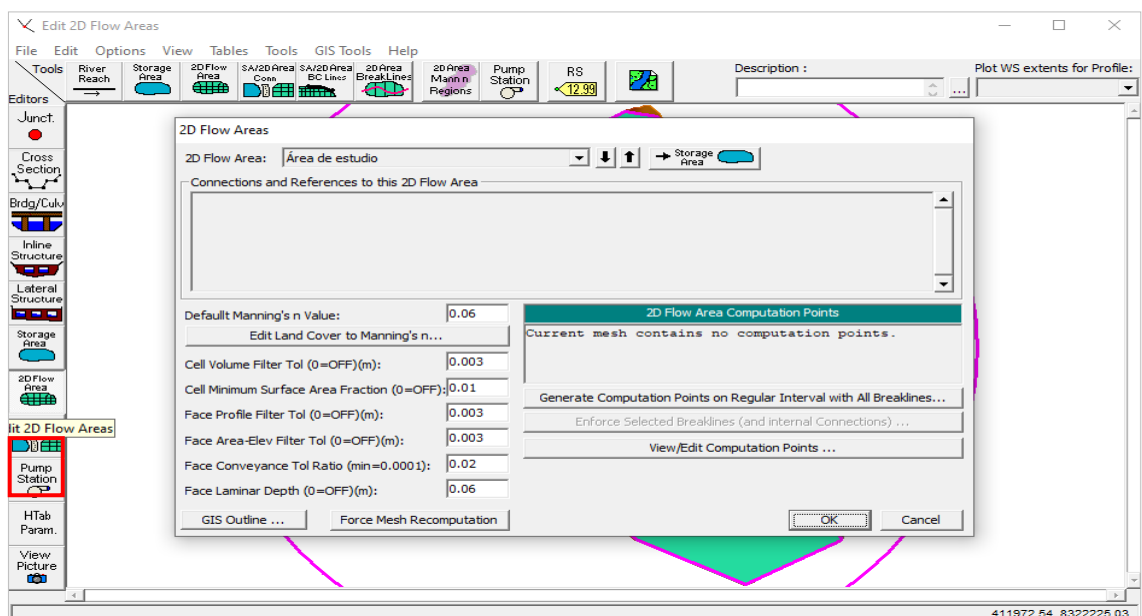

**Figura E.18.** *Creación de malla*

#### Fuente: Elaboración propia

A continuación, presionamos el botón "Generate Computation Point son Regular Interval with all Breaklines" para definir las dimensiones vertical y horizontal de la malla. Hemos definido las celdas de 10×10 como un tamaño de precisión media, como es lógico,

cuanto menor sea la celda, mayor la precisión y el tiempo de cálculo. Y luego presionamos el botón "Generate Points in 2D Flow Area".

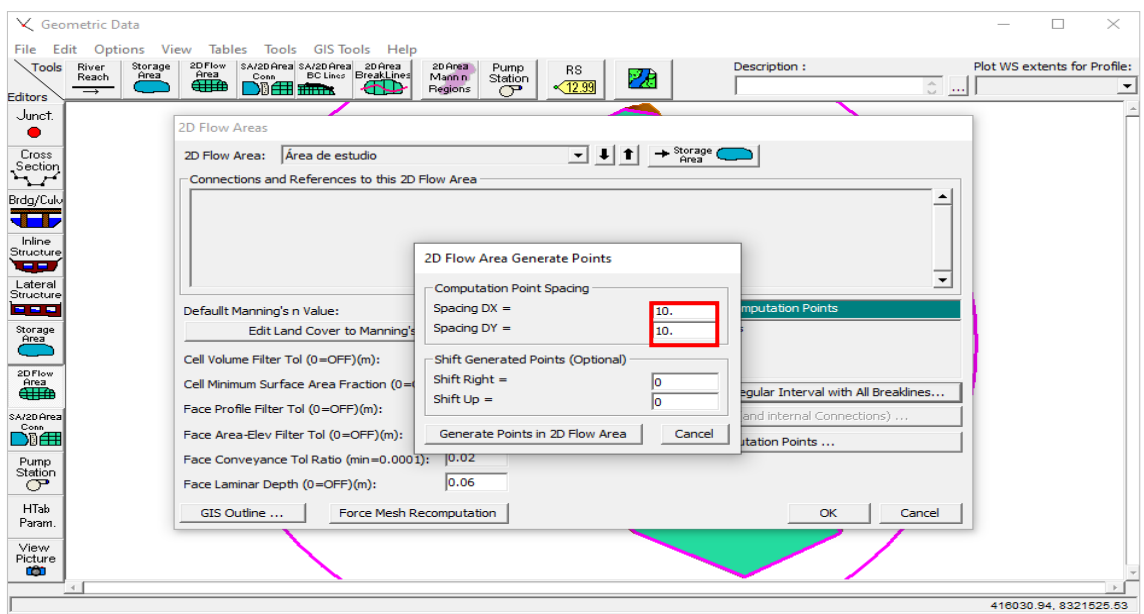

**Figura E.19.** *Definimos el tamaño de la celda*

#### Fuente: Elaboración propia

En la descripción "Default Manning's n value", se insertará el coeficiente de rugosidad, para nuestro proyecto insertaremos un valor de 0.033.

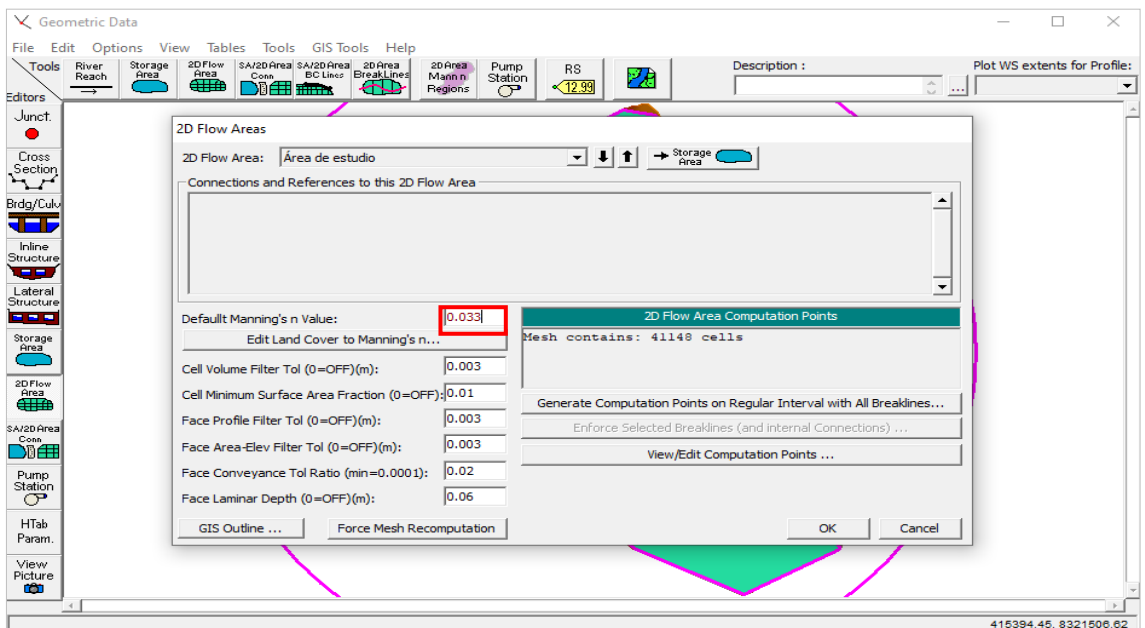

**Figura E.20.** *Aquí insertamos el coeficiente de manning*

#### Fuente: Elaboración propia

A continuación, presionamos el botón "Force Mesh Recomputation" y presionamos "ok" para que se generare la malla deseada.

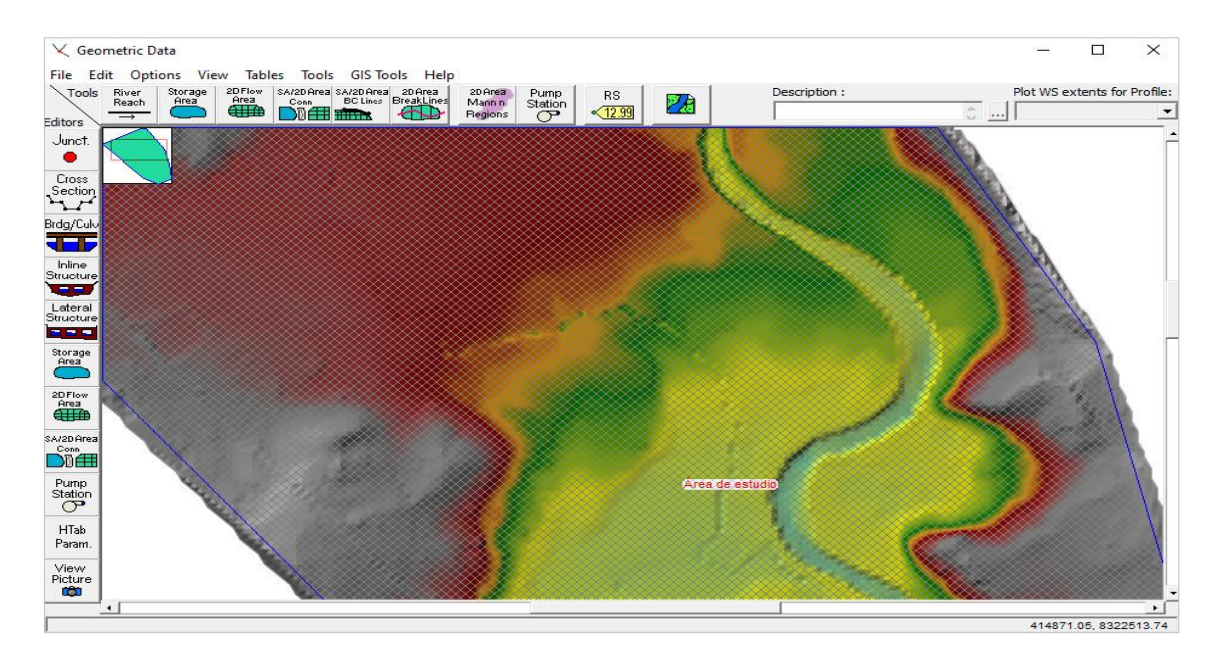

**Figura E.21.** *Malla creada*

#### **6. Condiciones de contorno**

Luego pasamos a definir las condiciones de contorno aguas arriba y aguas abajo. Para ello apretamos el botón "SA/2D Area BC Lines" y comenzamos a definir los contornos.

Las condiciones de contorno se definen en los bordes del área, aunque no es necesario que ocupen la totalidad del borde, sino sólo donde deseamos que se cumpla. Ambas en el cauce del río, tanto en aguas arriba y aguas abajo.

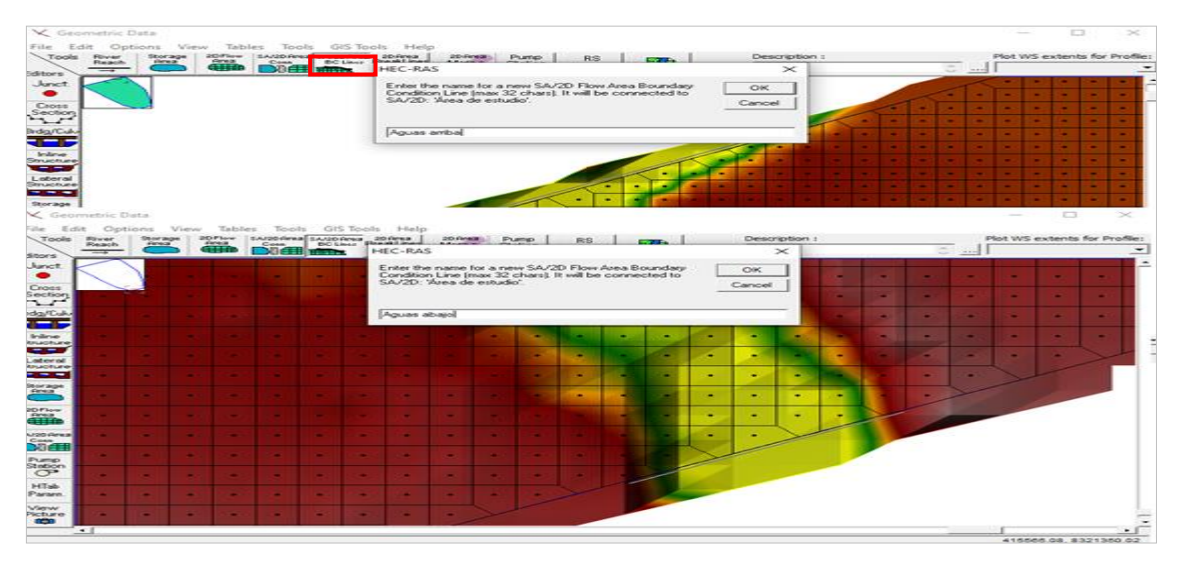

**Figura E.22.** *Definición del contorno aguas arriba y aguas abajo*

Fuente: Elaboración propia

#### **7. Guardar**

 $\chi$  Geometric Data  $\Box$  $\times$ File Edit Options View Tools GIS Tools Help Tables rea SA/20 Area 20 Area<br>Pea SA/20 Area 20 Area<br>El Hilliam Company Plot WS extents for Profile New Geometry Data  $rac{RS}{12.99}$ Pump<br>Station 28 Open Geometry Data Save Geometry Data Save Geometry Data As .. Rename Geometry Title Delete Geometry Data Copy to Clipboard Print ... Import Geometry Data **Exit Geometry Data Editor** Storage<br><u>Area</u> 2D Flow<br>Area<br><del>QUIT</del>D ĎĨÆ Pump<br>Station HTab<br>Param  $\begin{array}{c}\n\text{View} \\
\text{Picture} \\
\hline\n\end{array}$ 413528.44, 832353

Antes de seguir, debemos guardar la geometría.

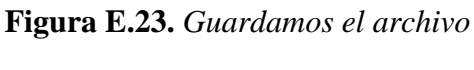

Fuente: Elaboración propia

#### **8. Definimos el régimen de flujo**

Hecho esto, ya tendríamos definida la geometría, sería el momento de definir el régimen de flujo y las condiciones de contorno. Como hemos puesto un hidrograma de entrada, el régimen de flujo sería variable, por lo que habría que abrir la pestaña "Unsteady Flow Data".

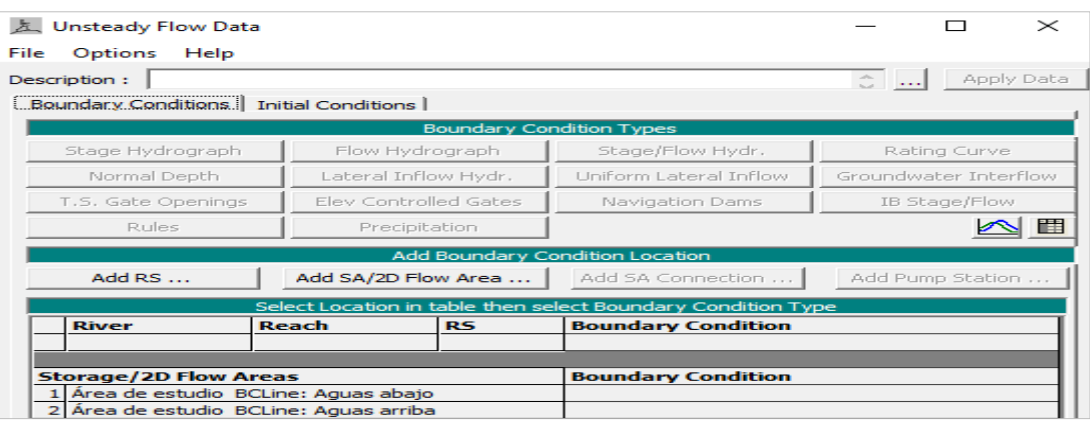

**Figura E.24.** *Aquí se ingresan los datos para la simulación*

Una vez abierto podemos comprobar que aparecen los contornos que hemos definido. Si los seleccionamos podemos elegir el tipo de condición que le queremos aportar, teniendo las siguientes posibilidades:

Stage Hydrograph: se trata de definir el nivel del agua a lo largo del tiempo de simulación.

Flow Hydrograph: se trata de definir el caudal entrante a lo largo del tiempo de simulación.

Rating Curve: se trata de relacionar el caudal entrante o saliente con el nivel del agua en la condición de contorno, al igual que en los modelos 1D.

Normal Depth: se trata de definir la pendiente de energía en ese punto, al igual que en los modelos 1D.

Para nuestro proyecto definiremos el hidrograma de entrada seleccionando la condición de contorno "aguas arriba" y a continuación el botón "Flow Hydrograph".

| Description:           |                      |                       |                                                              | Apply Data<br>$\hat{C}$ |  |
|------------------------|----------------------|-----------------------|--------------------------------------------------------------|-------------------------|--|
| Boundary Conditions    | Initial Conditions   |                       | <b>Boundary Condition Types</b>                              |                         |  |
| Stage Hydrograph       |                      | Flow Hydrograph       | Stage/Flow Hydr.                                             | Rating Curve            |  |
| Normal Depth           | Lateral Inflow Hydr. |                       | Uniform Lateral Inflow                                       | Groundwater Interflow   |  |
| T.S. Gate Openings     |                      | Elev Controlled Gates | Navigation Dams                                              | IB Stage/Flow           |  |
| Rules<br>Precipitation |                      |                       | 谓                                                            |                         |  |
|                        |                      |                       | Add Boundary Condition Location                              |                         |  |
| Add RS                 |                      | Add SA/2D Flow Area   | Add SA Connection                                            | Add Pump Station        |  |
|                        |                      |                       | Select Location in table then select Boundary Condition Type |                         |  |
| <b>River</b>           | Reach                | RS                    | <b>Boundary Condition</b>                                    |                         |  |

**Figura E.25.** *Preparando para ingresas los datos*

En la nueva ventana definimos los intervalos de tiempo en los que definimos el hidrograma (en nuestro caso, dos horas) y elegimos el tiempo de comienzo y fin del hidrogama (recomiendo utilizar el tiempo de simulación) y los caudales del hidrograma e cada momento. Por último ponemos la pendiente del terreno a la entrada en la casilla inferior izquierda, lo que permite al programa calcular el calado en la condición de contorno y distribuir el caudal a lo largo de la línea e contorno. Para finalizar ok.

| <b>Flow Hydrograph</b>                                                                                   |                             |               |  |  |  |  |  |  |
|----------------------------------------------------------------------------------------------------|-----------------------------|---------------|--|--|--|--|--|--|
| SA: AREA DE ESTUDIO BCLine: Aguas ariba 1                                                                |                             |               |  |  |  |  |  |  |
| Read from DSS before simulation                                                                          | Select DSS file and Path    |               |  |  |  |  |  |  |
| File:                                                                                                    |                             |               |  |  |  |  |  |  |
|                                                                                                    |                             |               |  |  |  |  |  |  |
|                                                                                                    | Path:                       |               |  |  |  |  |  |  |
|                                                                                                    |                             |               |  |  |  |  |  |  |
| 2 Hour<br><b>C</b> Enter Table<br>Data time interval:<br>Select/Enter the Data's Starting Time Reference |                             |               |  |  |  |  |  |  |
| <b>C</b> Use Simulation Time:<br>Date:                                                                   | 09AUG2020<br>loooo<br>Time: |               |  |  |  |  |  |  |
| Fixed Start Time:<br>Date:                                                                               | 09AUG2020<br>loooo<br>Time: |               |  |  |  |  |  |  |
|                                                                                                    |                             |               |  |  |  |  |  |  |
| No. Ordinates<br><b>Interpolate Missing Values</b>                                                       | Del Row<br><b>Ins Row</b>   |               |  |  |  |  |  |  |
|                                                                                                    | <b>Hydrograph Data</b>      |               |  |  |  |  |  |  |
| Date                                                                                                    | <b>Simulation Time</b>      | Flow          |  |  |  |  |  |  |
|                                                                                                    | (hours)                     | (m3/s)        |  |  |  |  |  |  |
| 5<br>09Aug2020 0800                                                                                      | 08:00                       | $\circ$       |  |  |  |  |  |  |
| 6<br>09Aug2020 1000                                                                                      | 10:00                       | ۰             |  |  |  |  |  |  |
| 7<br>09Aug2020 1200                                                                                      | 12:00                       | 1.6           |  |  |  |  |  |  |
| 8<br>09Aug2020 1400                                                                                      | 14:00                       | 3.8           |  |  |  |  |  |  |
| 9<br>09Aug2020 1600                                                                                      | 16:00                       | 6.6           |  |  |  |  |  |  |
| 10<br>09Aug2020 1800                                                                                     | 18:00                       | 9.4           |  |  |  |  |  |  |
| 11<br>09Aug2020 2000                                                                                     | 20:00                       | 11.4          |  |  |  |  |  |  |
| 12<br>09Aug2020 2200<br>13                                                                               | 22:00                       | 13.6          |  |  |  |  |  |  |
| 09Aug2020 2400<br>14<br>10Aug2020 0200                                                                   | 24:00<br>26:00              | 16.4<br>19.5  |  |  |  |  |  |  |
| 15<br>10Aug2020 0400                                                                                     | 28:00                       | 22.8          |  |  |  |  |  |  |
| 16<br>10Aug2020 0600                                                                                     | 30:00                       | 26.2          |  |  |  |  |  |  |
| 17<br>10Aug2020 0800                                                                                     | 32:00                       | 28.8          |  |  |  |  |  |  |
| 18<br>10Aug2020 1000                                                                                     | 34:00                       | 29.3          |  |  |  |  |  |  |
| 19<br>10Aug2020 1200<br>36:00<br>28.1                                                                    |                             |               |  |  |  |  |  |  |
| Time Step Adjustment Options ("Critical" boundary conditions)                                            |                             |               |  |  |  |  |  |  |
| Monitor this hydrograph for adjustments to computational time step                                       |                             |               |  |  |  |  |  |  |
| Max Change in Flow (without changing time step):                                                         |                             |               |  |  |  |  |  |  |
| Min Flow:<br>Multiplier:<br>EG Slope for distributing flow along BC Line:                                |                             |               |  |  |  |  |  |  |
|                                                                                                    | 0.0004                      |               |  |  |  |  |  |  |
|                                                                                                    | <b>Plot Data</b>            | Cancel<br>OK. |  |  |  |  |  |  |

**Figura E.26.** *Ingreso de datos aguas arriba*

Una vez definida la condición de "aguas arriba", definiremos la condición "aguas abajo" mediante la pendiente de energía, lo cual se hace de la misma forma que en HEC RAS 1D

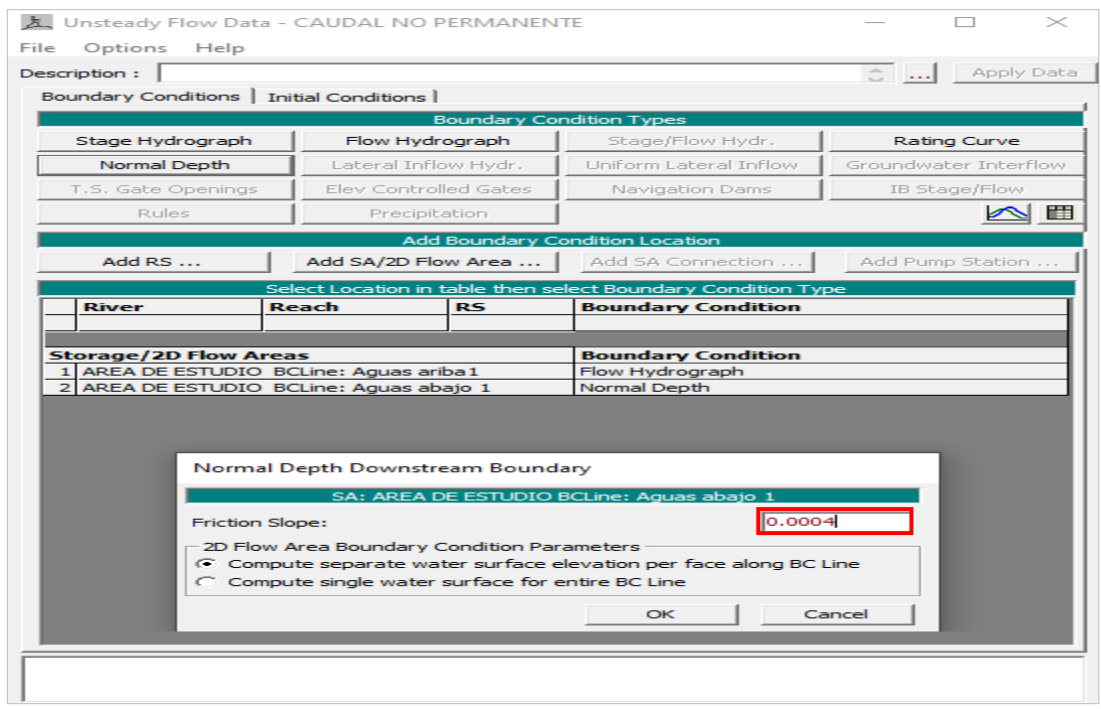

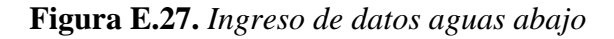

Fuente: Elaboración propia

#### **9. Inicio de simulación**

Antes de seguir, debemos guardar.

Por último, queda comenzar la simulación, para ello abrimos la ventana de simulación en régimen variable

Una vez abierta la ventana debemos señalar todas las casillas de resultados (quitando la parte de sedimentos que no la vamos a utilizar), a continuación definimos el intervalo de simulación, el cual dejamos en 12 horas ya que es tiempo de sobra para analizar la tormenta (podría ser más o menos pero hemos adaptado la tormenta al tiempo de la simulación cuando definimos la precipitación).

Por último, en las "Computation Settings" hemos decidido que nos de los resultados con el mismo intervalo que en la tormenta, y con pasos de cálculo de una hora ya que así obtenemos un cálculo rápido.

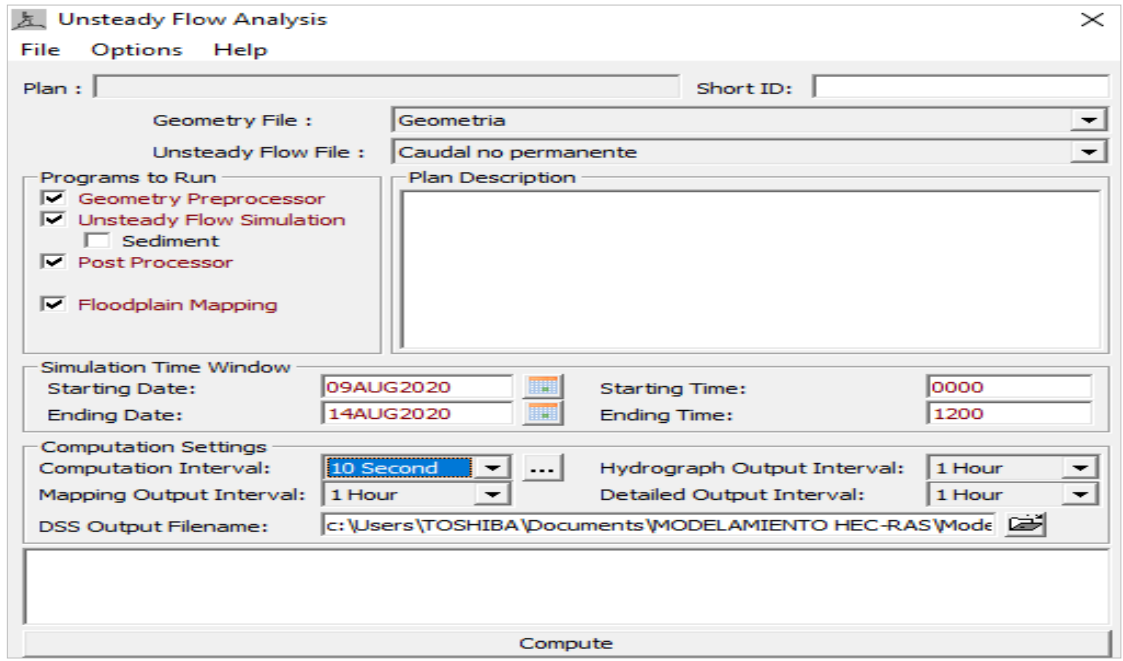

**Figura E.28.** *Seleccionado y ingreso de datos para la simulación*

Fuente: Elaboración propia

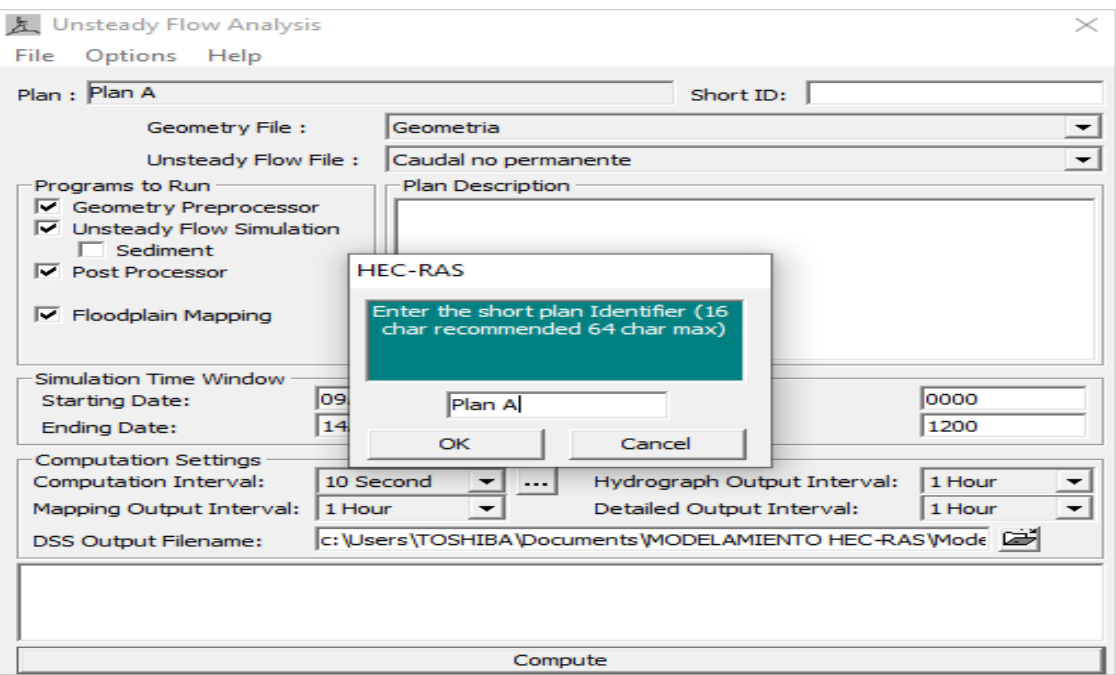

**Figura E.29.** *Creamos un plan y guardamos*

Sólo queda apretar el botón "Compute"

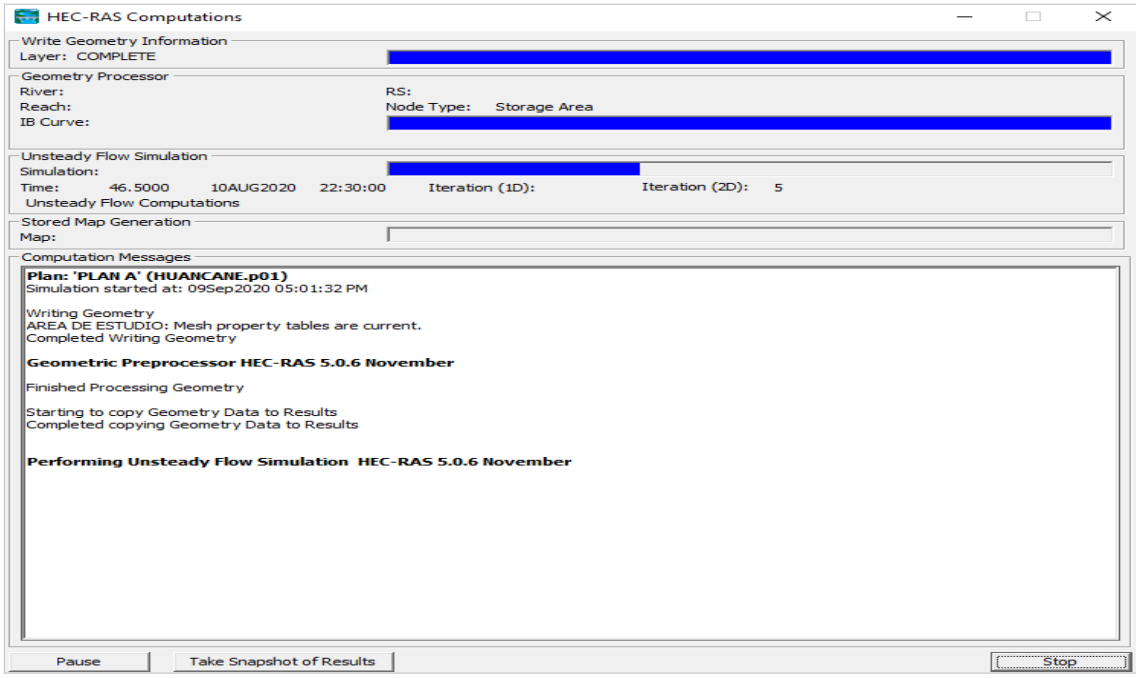

**Figura E.30.** *Procesando la simulación*

Fuente: Elaboración propia

#### **10. Resutados**

Una vez terminado el proceso de simmulación para cada periodo de retorno nos dirigimos a la pestaña RAS MAPPER, donde podremos ver los resultados.

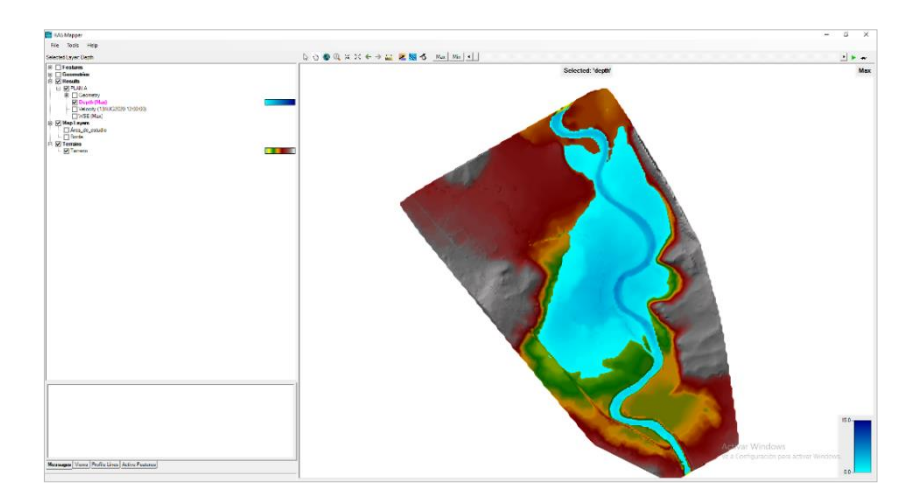

**Figura E.31.** *Resultado para un periodo de retorno 5 años*

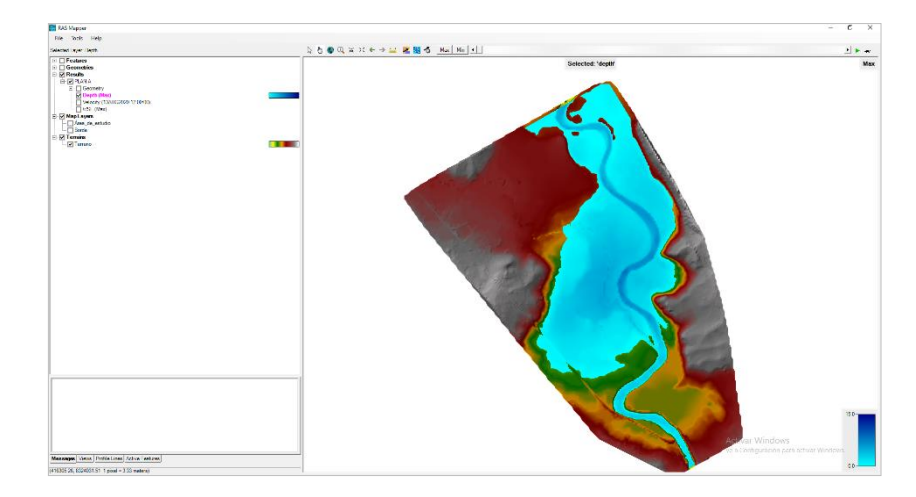

**Figura E.32***. Resultado para un periodo de retorno 10 años*

Fuente: Elaboración propia

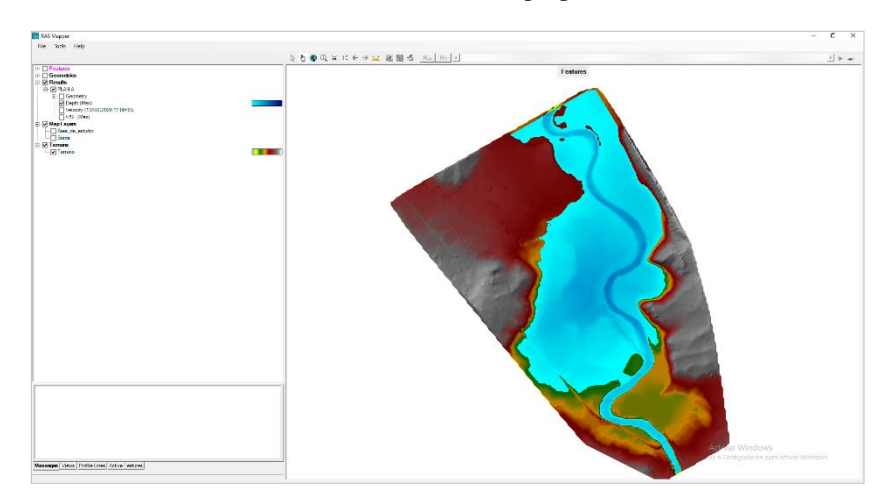

**Figura E.33***. Resultado para un periodo de retorno 25 años* Fuente: Elaboración propia

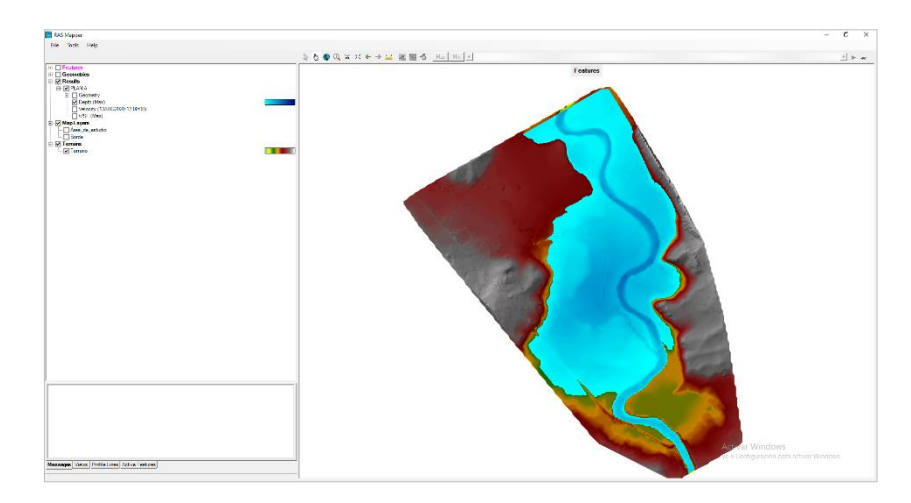

**Figura E.34.** *Resultado para un periodo de retorno 50 años*

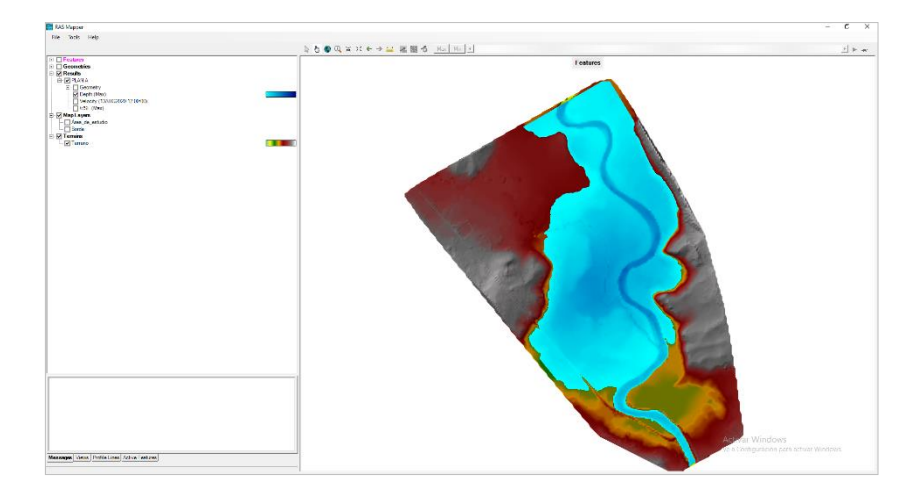

**Figura E.35.** *Resultado para un periodo de retorno 100 años*

Fuente: Elaboración propia

# **ANEXOF** PUNTOS GEODESICOS

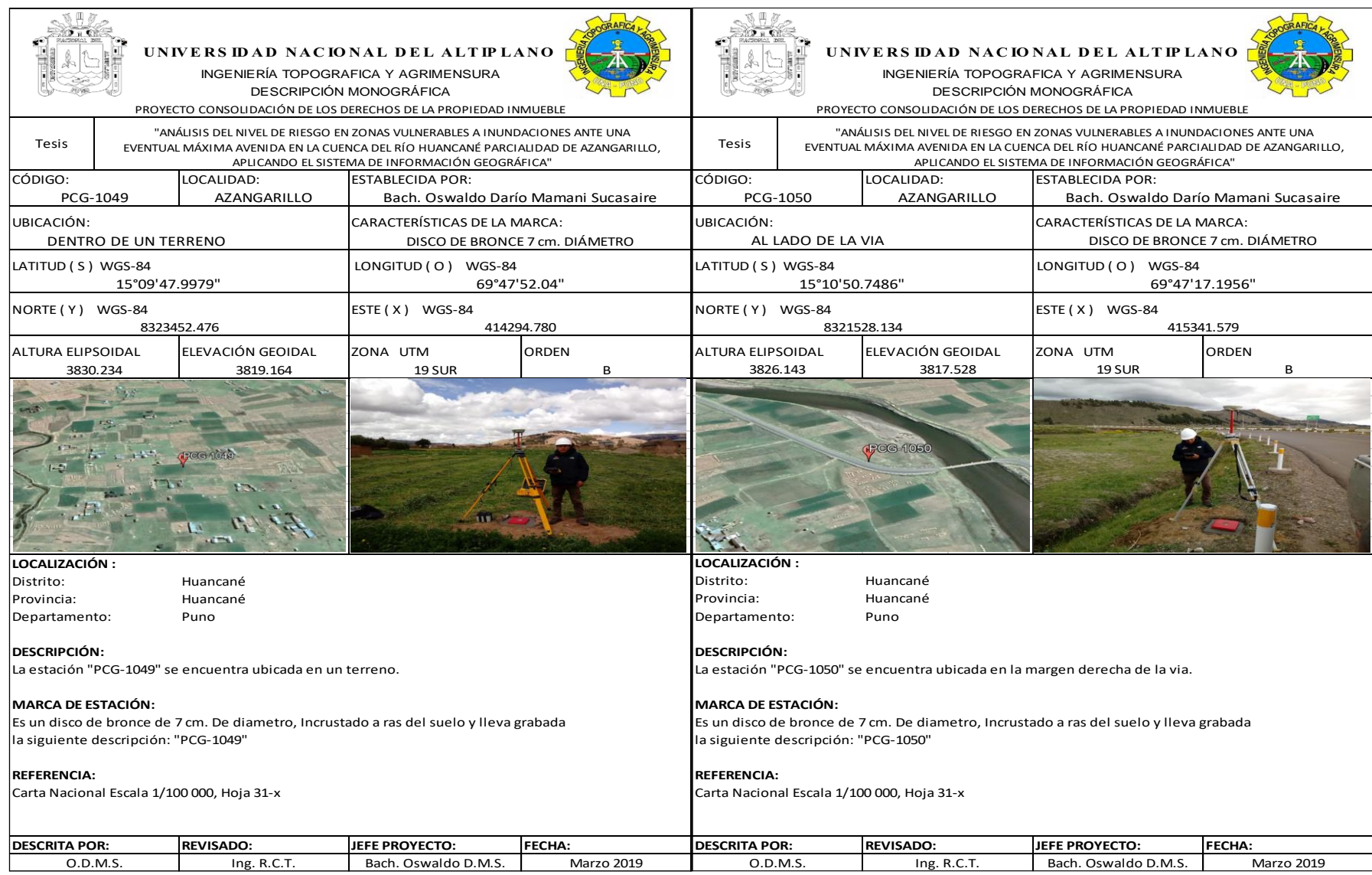

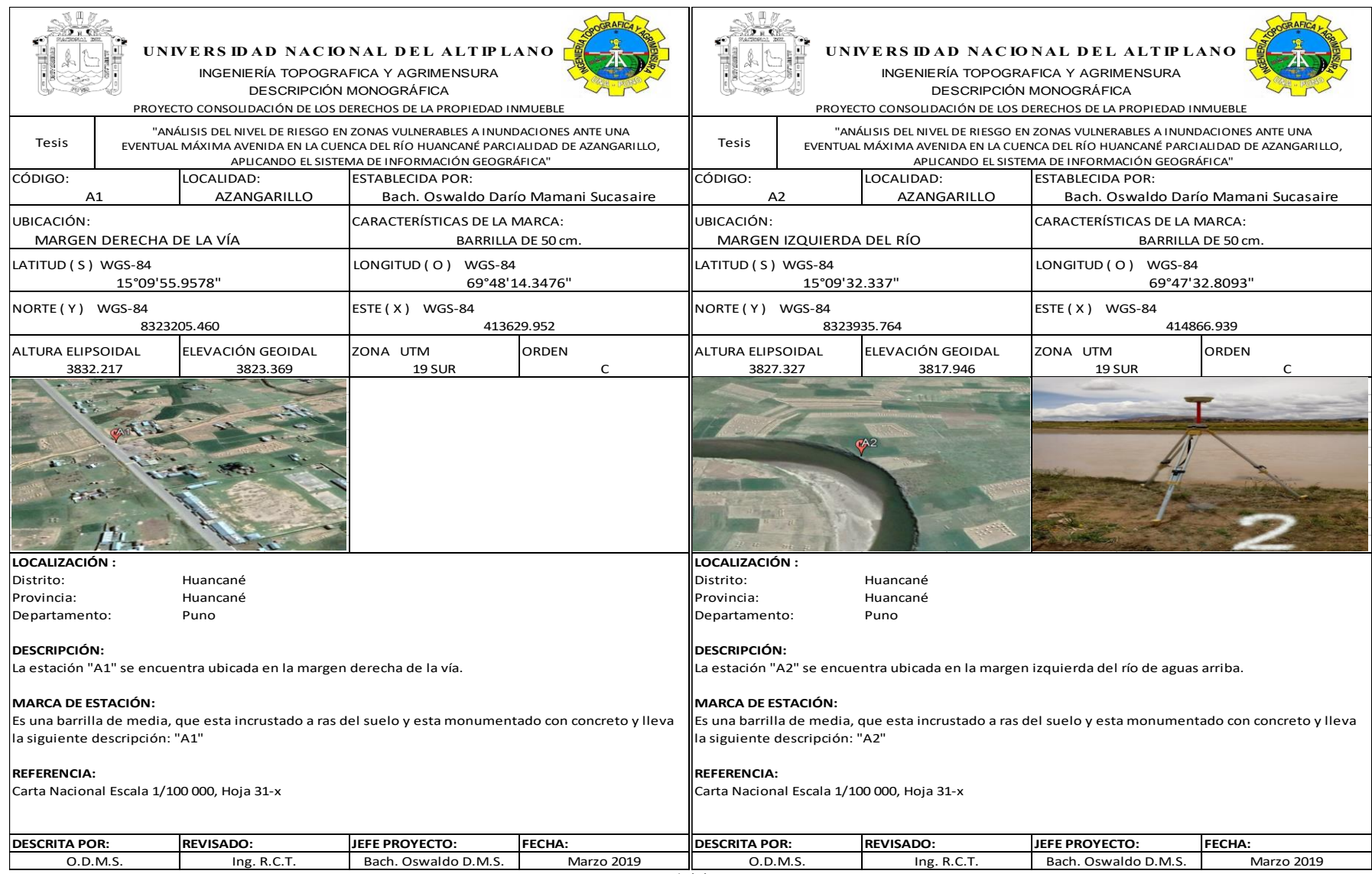

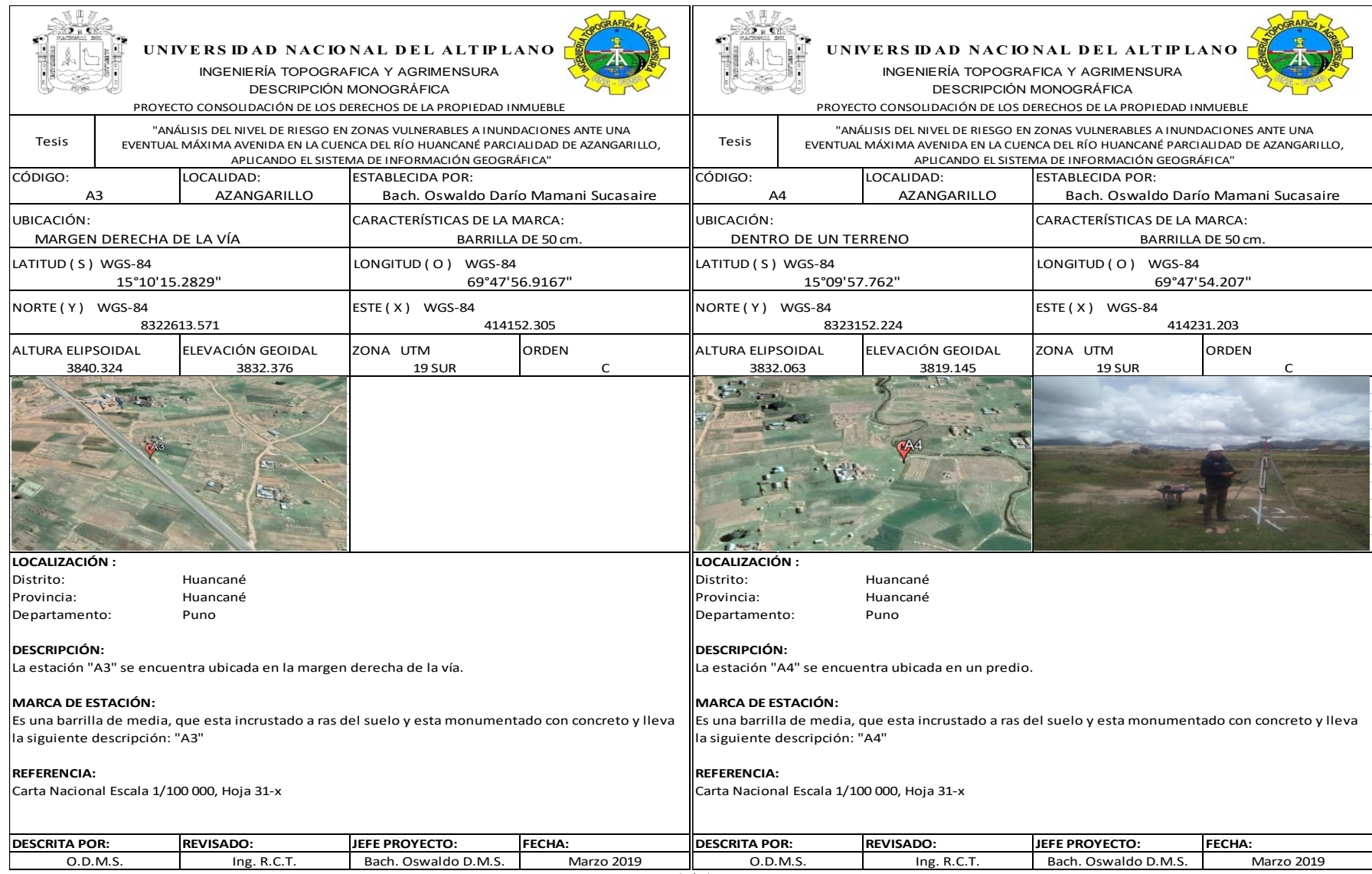

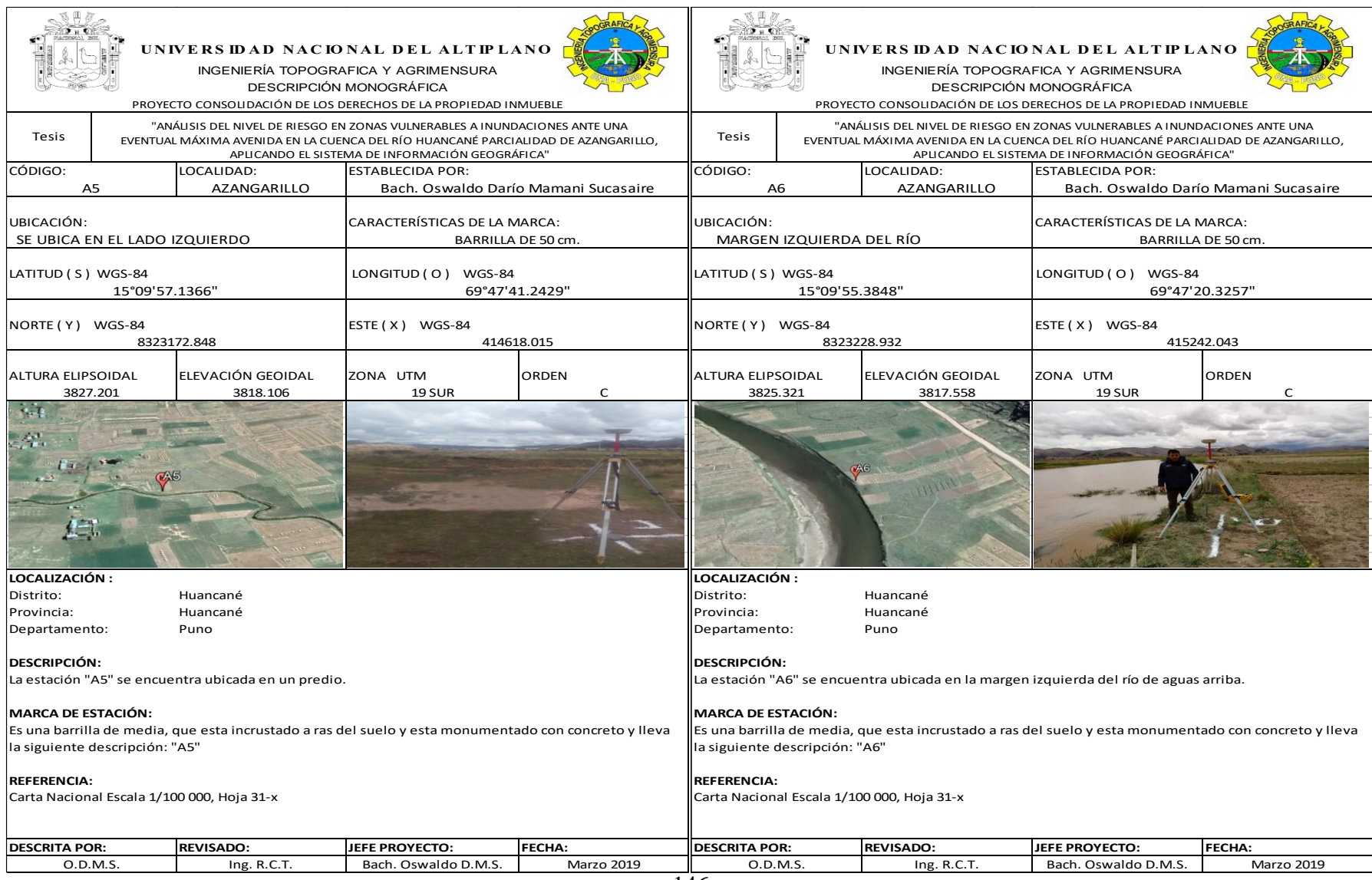

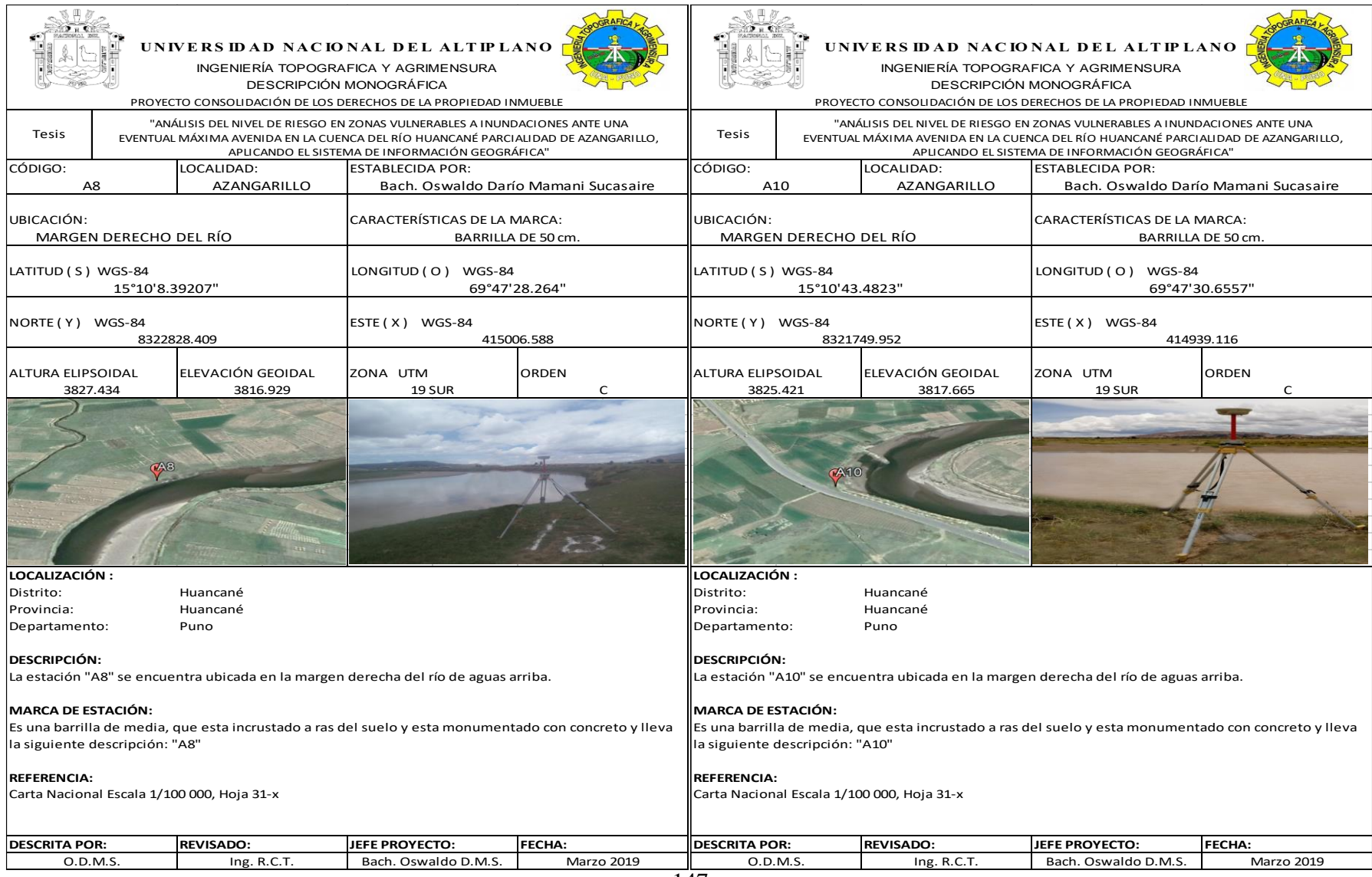

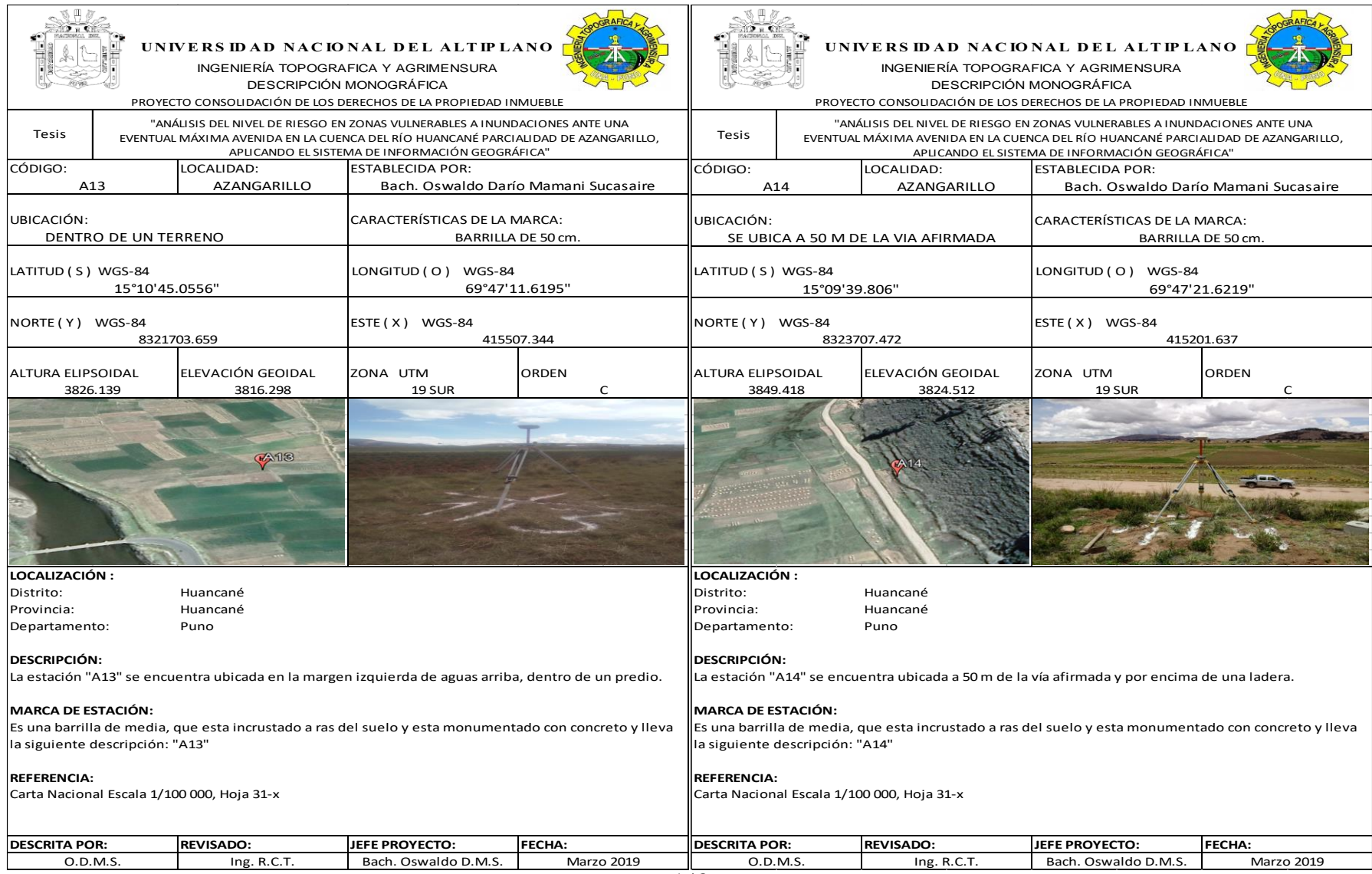

## **ANEXO G** PANEL FOTOGRÁFICO

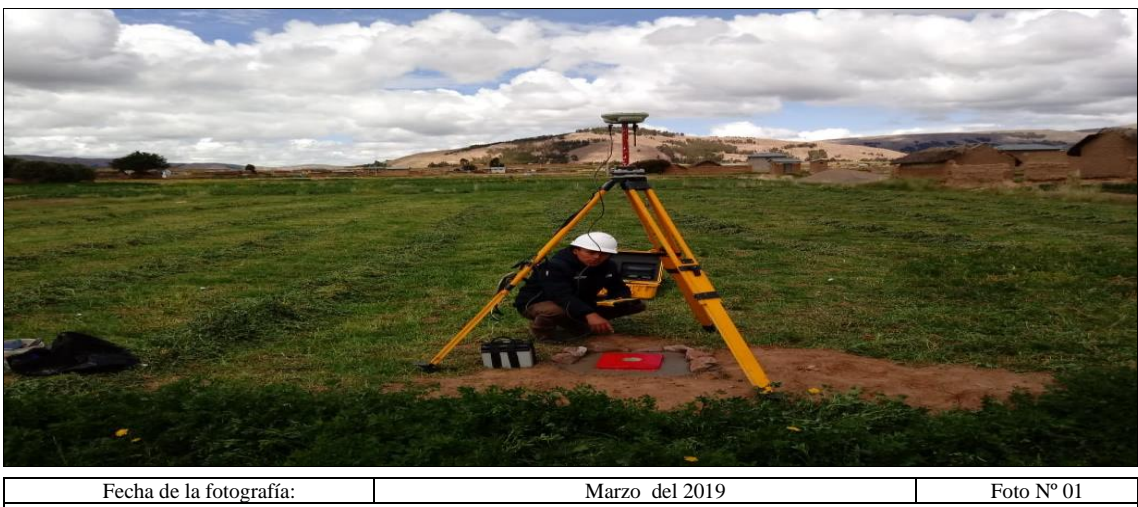

**VISTA FOTOGRAFICA:** Obteniendo información del punto de control PCG-1049.

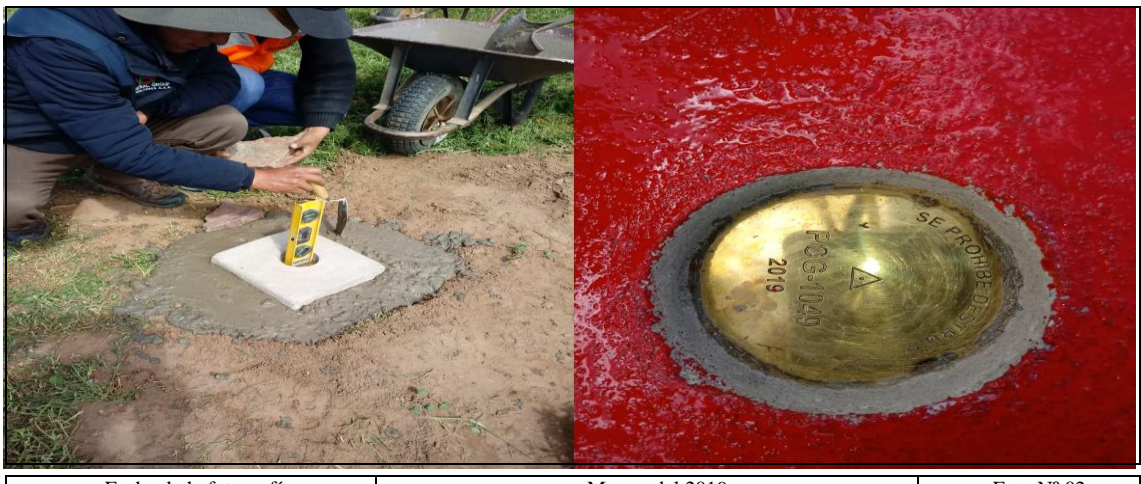

Fecha de la fotografía:  $\begin{array}{ccc} \hline \end{array}$   $\begin{array}{ccc} \hline \end{array}$  Marzo del 2019  $\begin{array}{ccc} \hline \end{array}$  Foto N° 02 **VISTA FOTOGRAFICA:** Punto de control PCG-1049, con su respectiva descripción y placa de 7 cm.

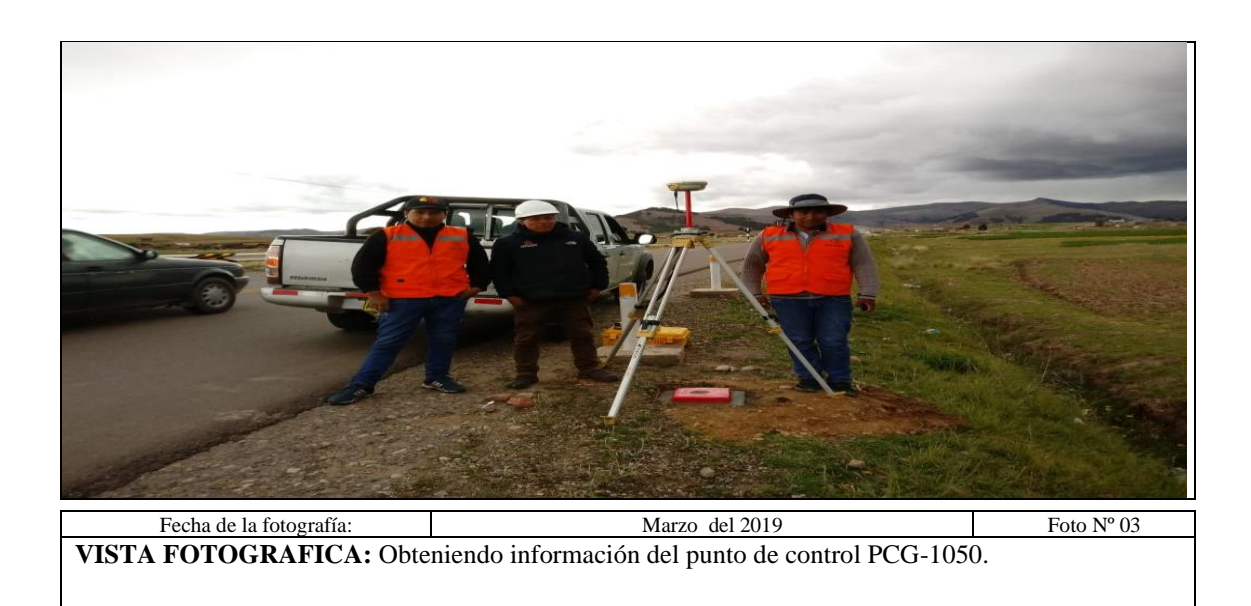

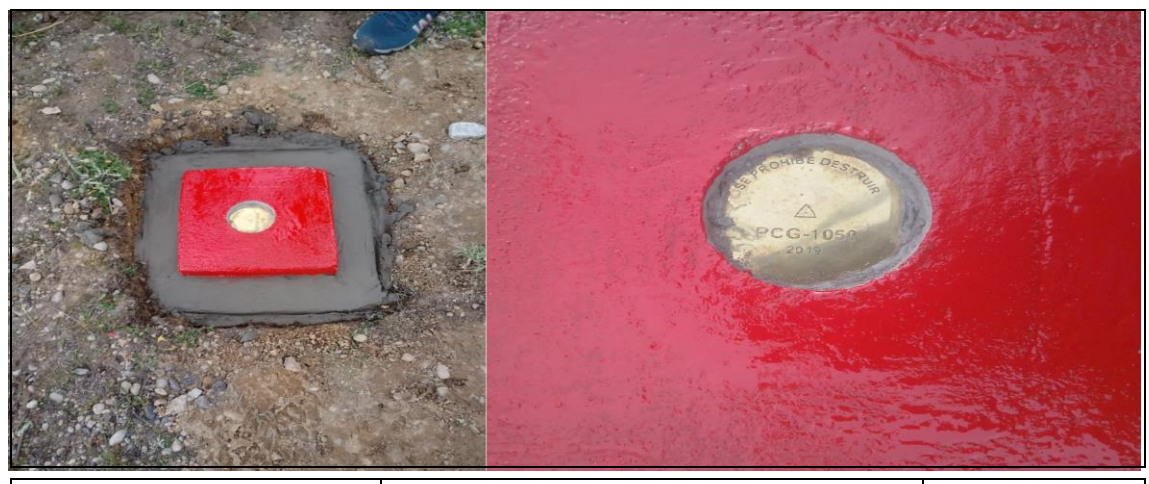

Fecha de la fotografía:  $\begin{array}{ccc} \hline \end{array}$   $\begin{array}{ccc} \hline \end{array}$  Marzo del 2019  $\begin{array}{ccc} \hline \end{array}$  Foto N° 04 **VISTA FOTOGRAFICA:** Punto de control PCG-1050, con su respectiva descripción y placa de 7 cm..

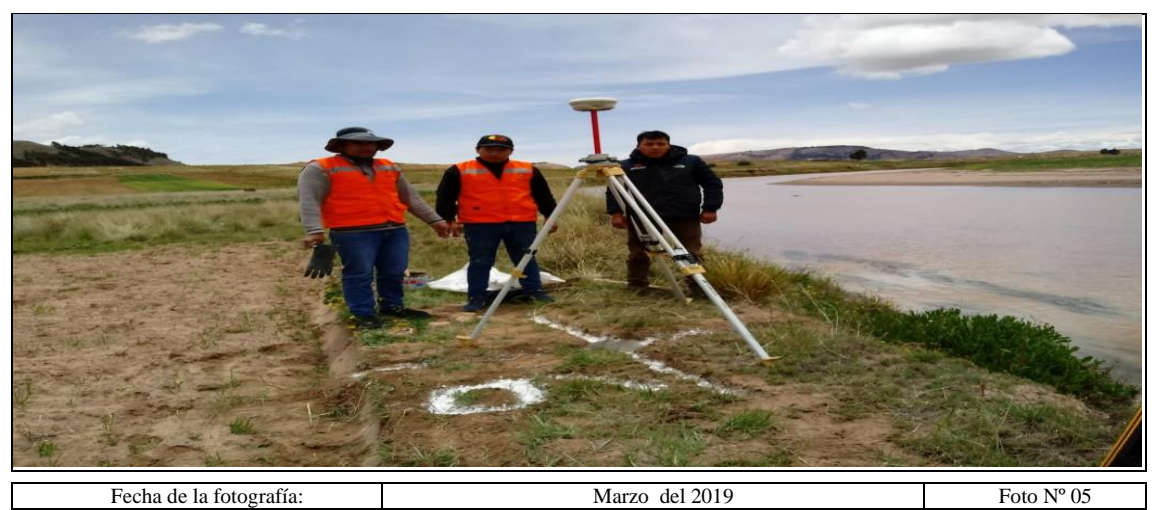

**VISTA FOTOGRAFICA:** Ubicación de puntos de control para el área de investigación.

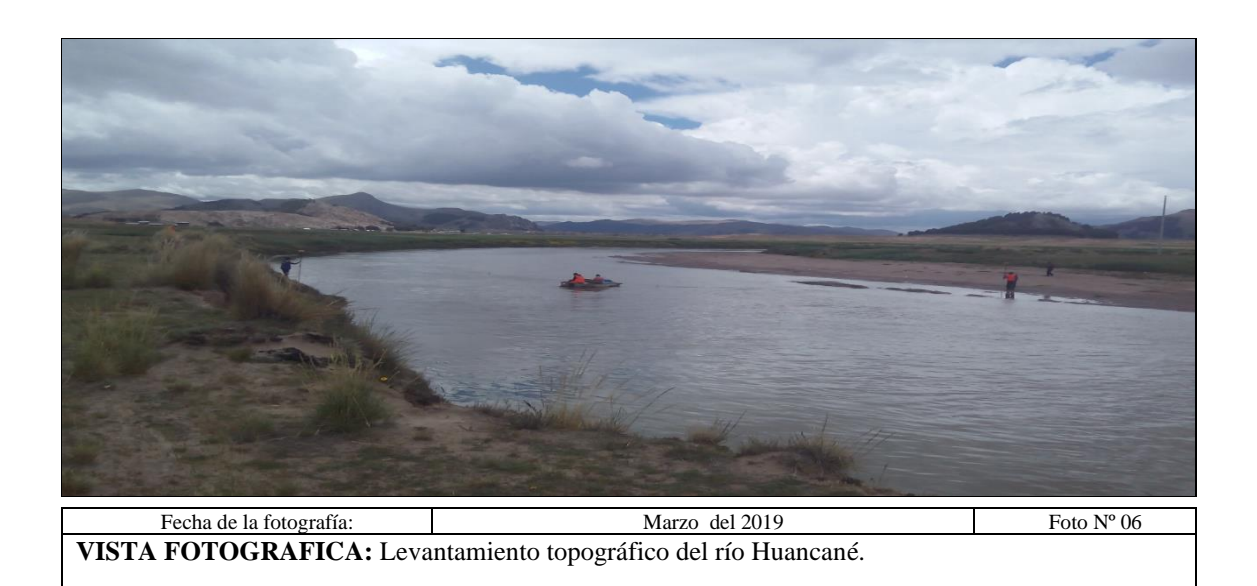

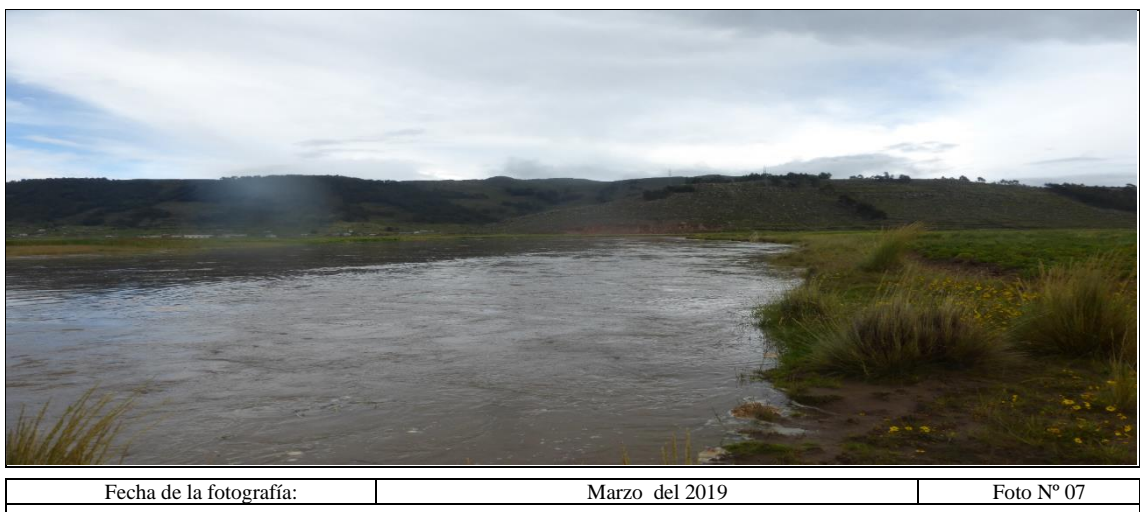

**VISTA FOTOGRAFICA:** Caudal observado en época de máxima avenida.

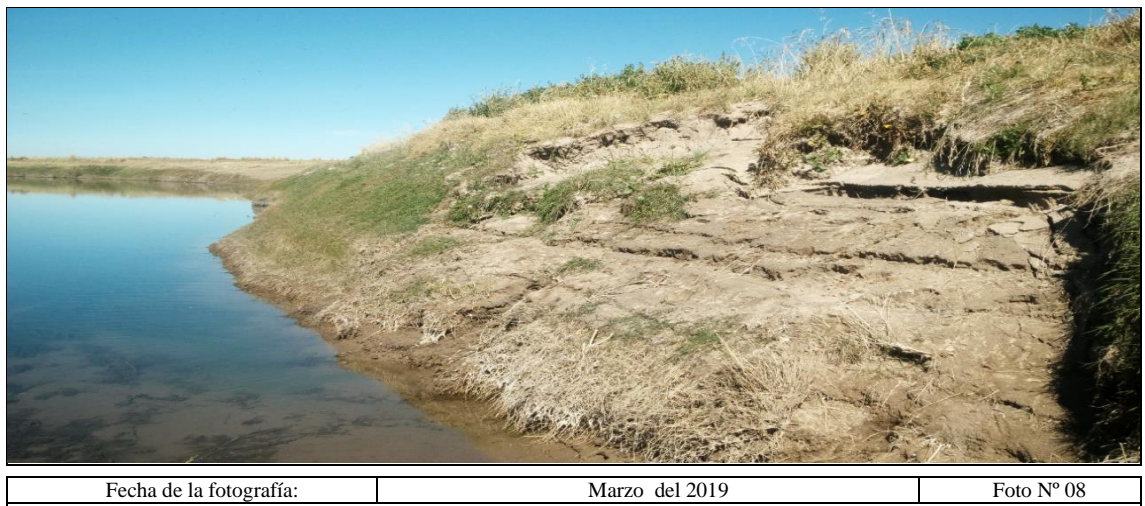

**VISTA FOTOGRAFICA:** Efecto de erosión, producidos por máximas avenidas en el cauce.

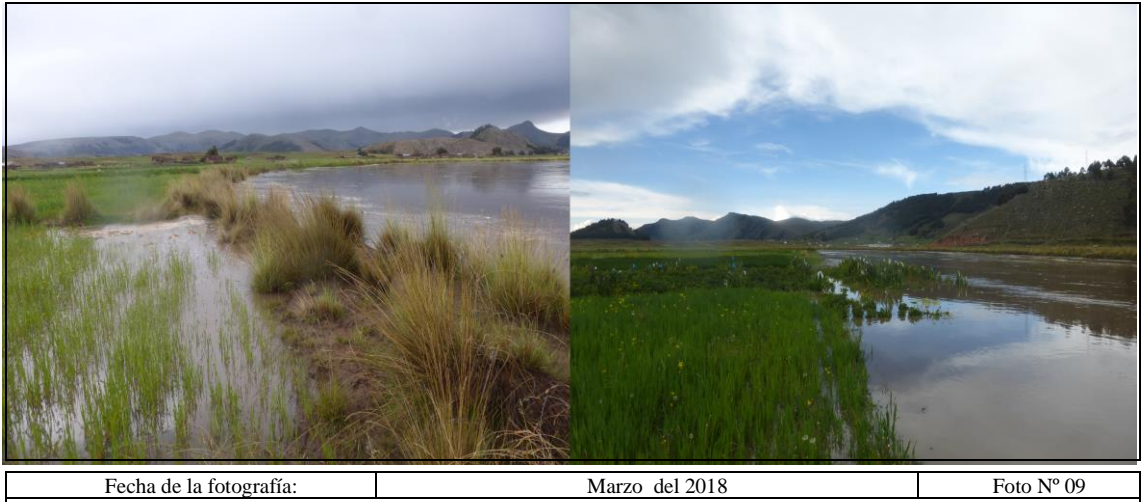

**VISTA FOTOGRAFICA:** Aquí se puede observar la inundación del río Huancané en la margen derecho.

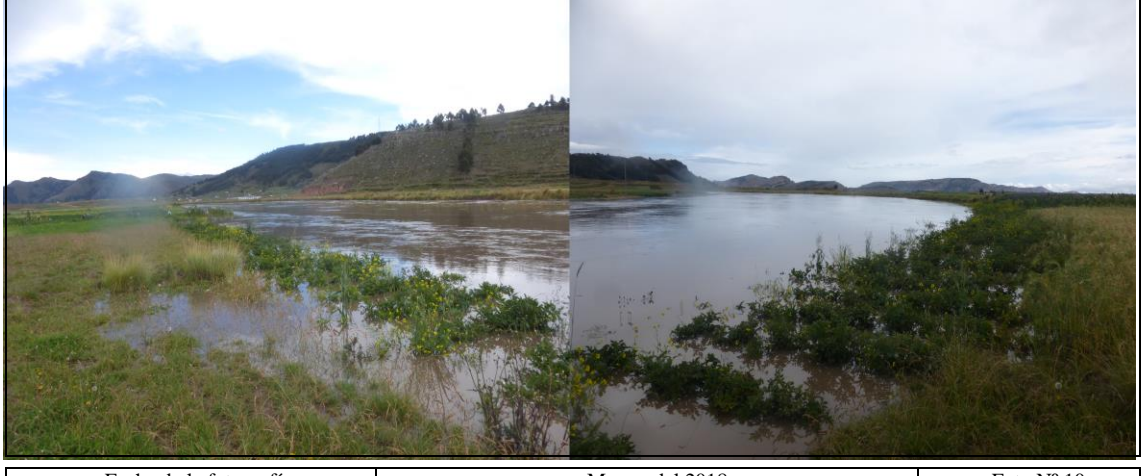

Fecha de la fotografía: Marzo del 2018 Foto N° 10 **VISTA FOTOGRAFICA:** Aquí se puede observar la inundación del río Huancané en la margen derecha perjudicando los productos de consumo para el hombre.

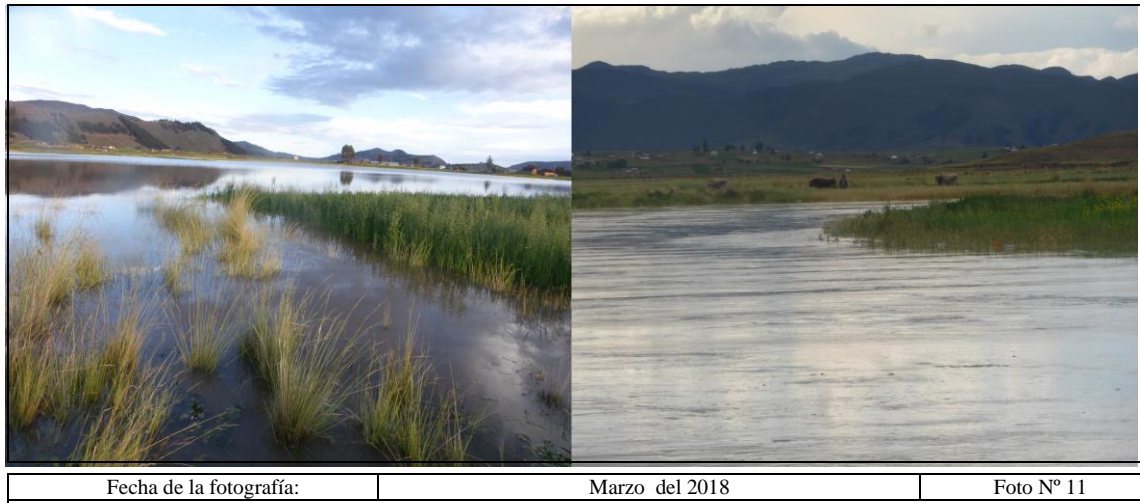

**VISTA FOTOGRAFICA:** Inundación del río Huancané perjudicando las áreas agrícolas.

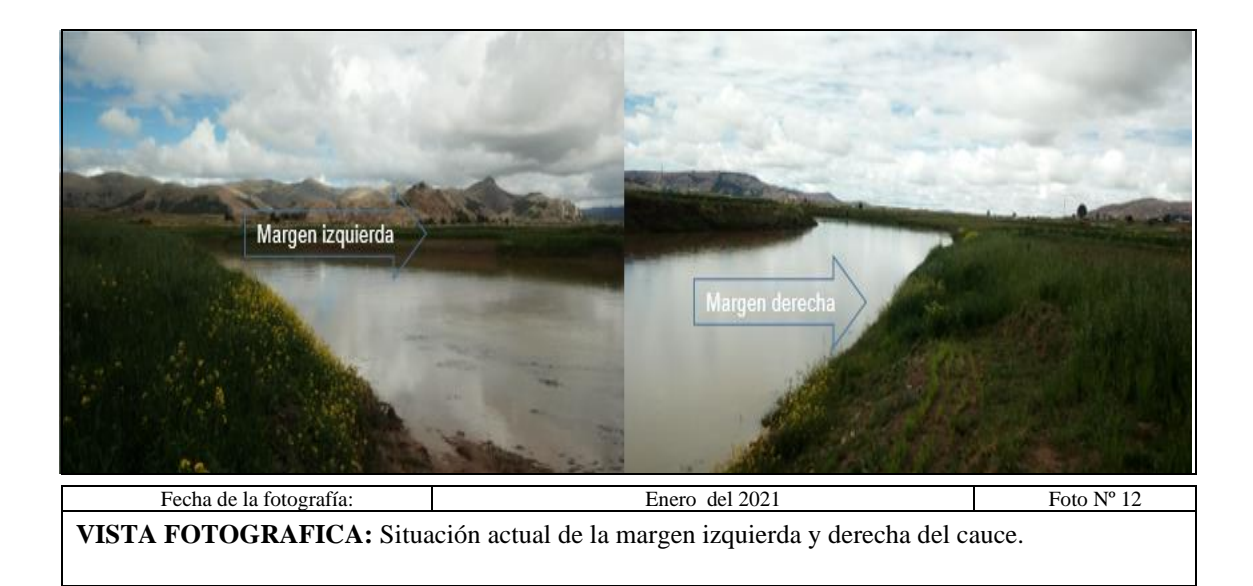